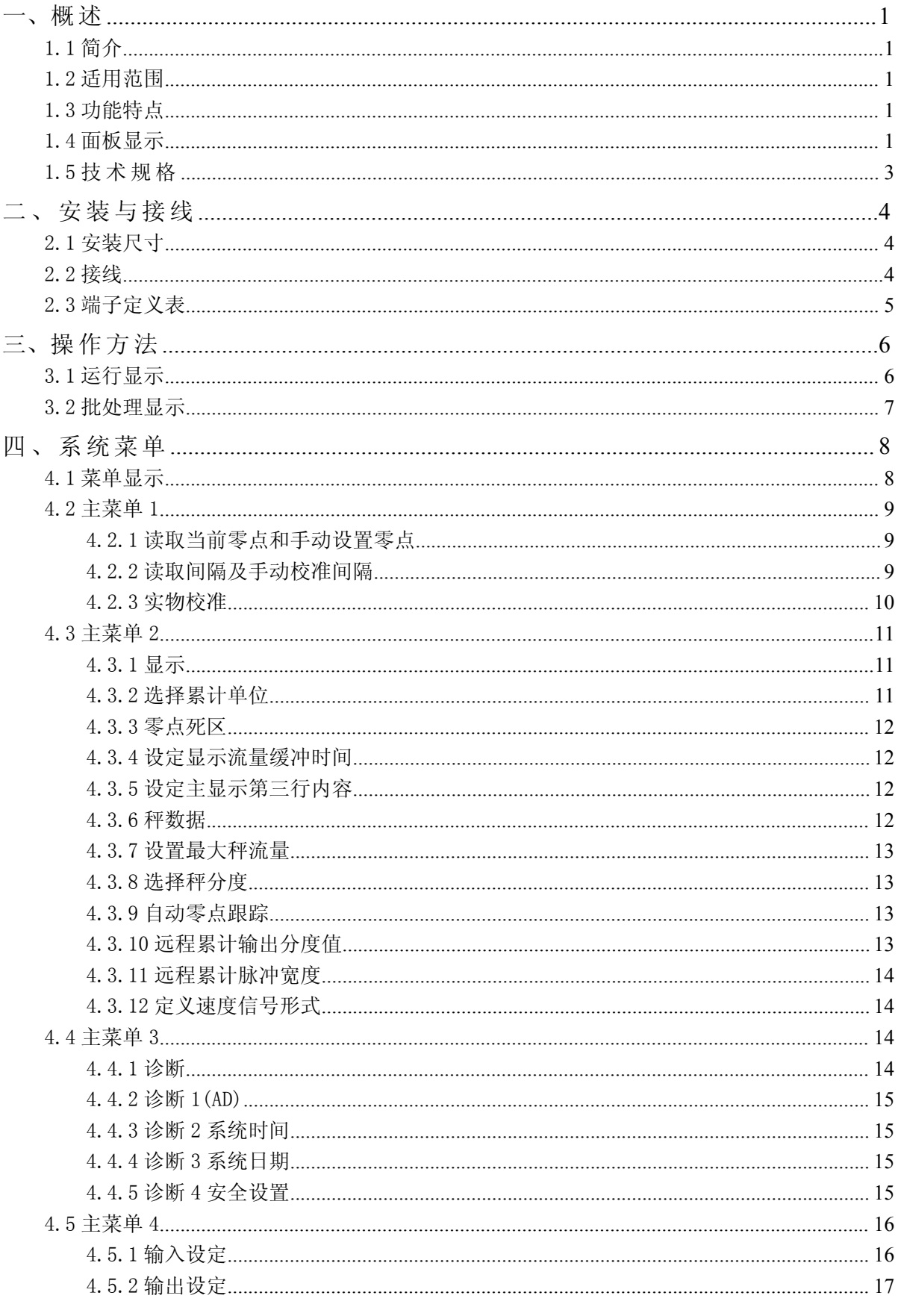

# 目录

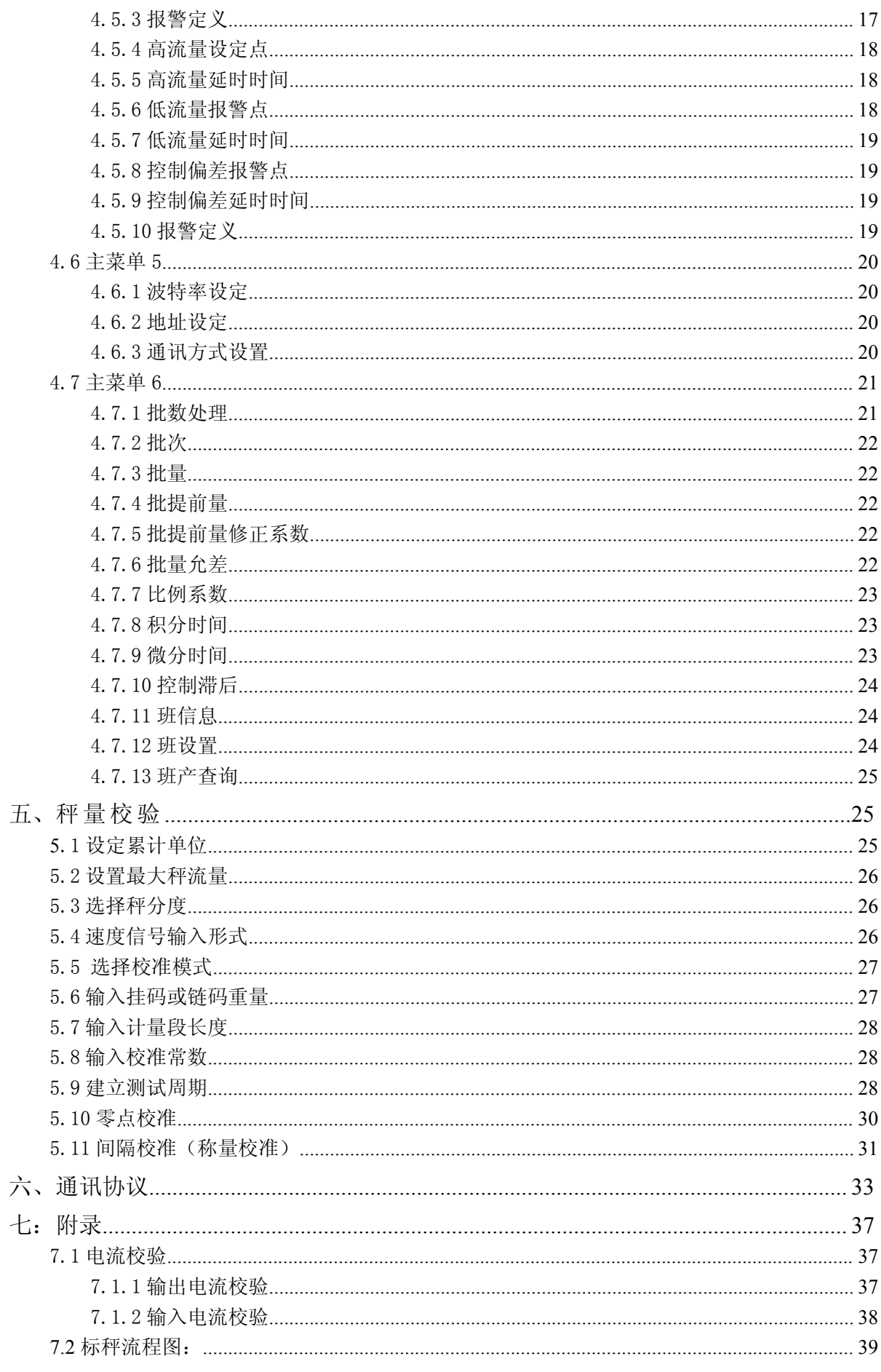

### 注意事项:

1.仪表应避免阳光直射、雨淋、潮湿、粉尘、碰撞和剧烈震动。

2.仪表应该安装在环境温度、湿度无剧烈变化,无强电磁场干扰的工作室内。壁挂 式的现场安装型也宜安装在距皮带秤不远,但配置有合适的操作室内。工作室或操作室 应有可靠的接地点,仪表外壳与金属导管应一点接地。

3.仪表距皮带秤布线距离应小于 1000 米。

4.电源和信号电缆应严格按照仪表端子定义和信号极性连接,接点正确牢固。

5.称重传感器和速度传感器的连接电缆应严格按照所选传感器型号规格配置相应 的屏蔽电缆,线径不小于 0.5mm。

6.信号电缆与电源及动力电缆应分开布线,不要相互捆扎或穿插在同一电缆导管 内。

7.仪表电源应先通过专门配置的断路器,再连接至仪表电源端。

8.壁挂式结构的仪表端子连线和导管,应从机箱底部进出,机箱底部已留有导管进 线开孔。

9. 为保证接线安全, 仪表连线前确保电源断开, 也严禁使用"兆欧表"检查线路。

警告:在未阅读完本章节之前,不要进行安装,运行和操作。

1.在未完全理解手册之前,不要连接仪表电源。

2.严格遵守本手册中的警告和操作程序,避免人员伤害和设备损坏。

### 公司介绍

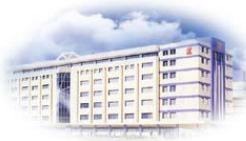

我公司是一家专业从事称重仪表及相关控制系统研发及生产 的高新技术企业,所生产的称重配料控制仪表可与国际领军品牌媲 美,并已成功远销亚、澳、非等国外市场。

称重显示控制仪表、配料控制仪表、定量包装秤仪表、皮带秤 控制仪表,混凝土水泥搅拌站配料控制系统系列产品,广泛应用在 工矿企业的配料秤、定量包装秤、电子皮带秤等自动化称重检测产品中。

致力于为客户提供全方位的高品质工业称重控制仪表,提供数字化、自动化、智能 化、网络化、系统化的解决方案,是我公司服务宗旨。打造一流的企业品质,成为客户 信赖,社会尊重,最具价值的专业化企业,是我公司的前景目标。

主要产品

称重控制器系列:称重控制仪表、定量包装控制器、皮带秤控制仪表、信号传送器。 称重传感器系列:悬臂梁、双剪梁、板环式、单剪梁、轮辐式、S 型梁、摇柱式系列。

配料控制系统类:配料控制柜 、称重配料系统、大型配料控制系统。

[生产计量衡器资质证书]

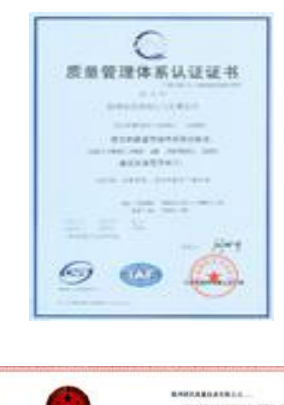

 $\lim_{n\to\infty}\left(\frac{1}{n}\frac{1}{n}\right)$ 

 $\overline{mc}$ a Monry 4

\*\*\*\*\*\*\*\*\*\*\*

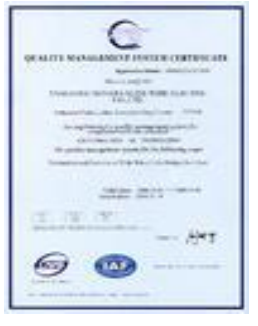

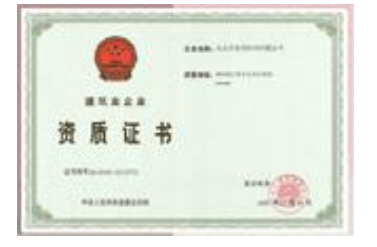

### <span id="page-4-0"></span>一、概述

### <span id="page-4-1"></span>1.1 简介

本仪表是连续累计自动衡器(如皮带秤、螺旋秤)的称量显示控制仪表。主要适用 于以计量为主的场合。在称量过程中,也可实时对给料流量或给料批量实施控制。

#### <span id="page-4-2"></span>1.2 适用范围

本产品适用的连续累计自动衡器举例如下:

- 1、带计量功能的带式输送机(皮带秤),
- 2、连续输送喂料皮带计量秤(叶轮给料、料斗拖料、圆盘给料),
- 3、带可控给料机的皮带秤

#### <span id="page-4-3"></span>1.3 功能特点

- 1. 仪表具有数字开关量与模拟量接口,方便与上位机连接,组成 DCS 系统,实现远程 控制操作。
- 2. 仪表配备有 RS485/RS232 等通讯接口,采用 Modbus 通讯协议,方便使用现场总线 技术, 组成 DCS 系统, 实现系统的数字化。
- 3. 仪表有液晶 LCD 与 VFD 两种显示屏,分为嵌入式及壁挂式箱体结构,以适应不同的安 装环境。
- 4. 仪表有自动校正零点、皮带自重、皮带速度和累计称量功能。
- 5. 采用全数字与参数输入设置方式,操作提示,简单明了。
- 6. 系统具有智能化 PID 调节和实物或模拟称量校准功能。
- 7. 具有故障提示,故障信号权重选择及报警停机功能。
- 8. 具有信号采集、误差校正、状态判断、运行显示等多种功能。
- 9. 掉电时能自动保存各种过程数据,重新上电后,保持在原来的过程参数上运行。

## <span id="page-4-4"></span>1.4 面板显示

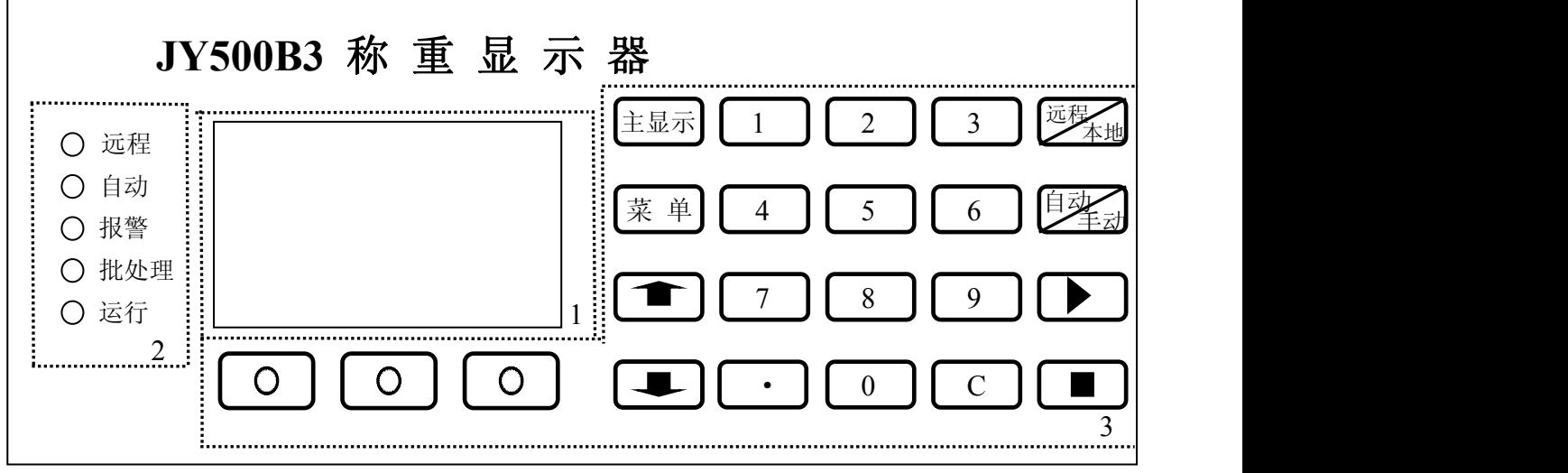

1

(1)显示窗口:

- (2)指示灯:
	- 远程:亮为远程控制。
	- 自动:亮为自动控制。
	- 报警:闪烁为有故障事件。
	- 批处理:亮为进入批量运行。
	- 运行:亮为已启动称量运行。

(3)按键 :

- $1.$   $[\pm\bar{\mathbb{L}}\bar{\mathbb{K}}\bar{\mathbb{K}}\bar{\math$
- $2. |$  菜 单 |  $-$  进入主菜单。
- $3.$   $\Box$   $\Box$  卷动菜单选项。
- $4.$   $\left( \begin{array}{ccc} 0 \end{array} \right)^\sim$   $\left( \begin{array}{ccc} 9 \end{array} \right)$  输入数据参数。
- 5.  $\boxed{\bigcirc}$   $\boxed{\bigcirc}$   $\boxed{\bigcirc}$  执行该键上方屏面提示的功能选项。
- $6.$  [  $\cdot$  ] 输入小数点。
- 7.  $\left[\begin{array}{ccc} 0 & & \frac{1}{2} \end{array}\right]$  ,清除错误输入。
- 8. <sup>远程</sup>车地 远程、本地操作转换。
- 9. 李动 自动、手动操作转换。
- 10. - 讲入运行状态, 当没有外部停机信号输入时, 按此键仪表讲 入运行状态。
- $11. \qquad$  进入停止状态。

## <span id="page-6-0"></span>1.5 技术规格

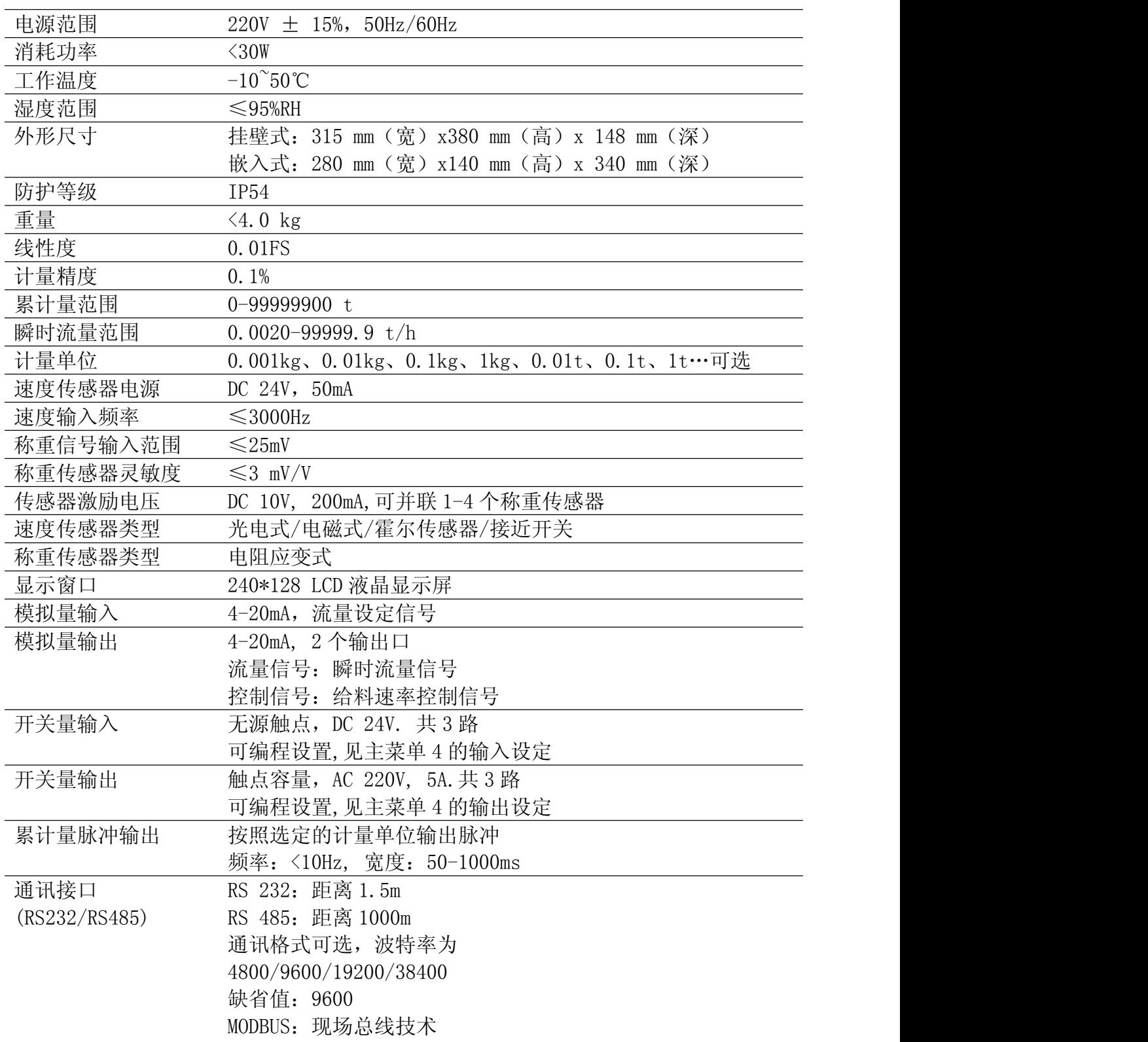

## <span id="page-7-0"></span>二、安装与接线

<span id="page-7-1"></span>2.1 安装尺寸

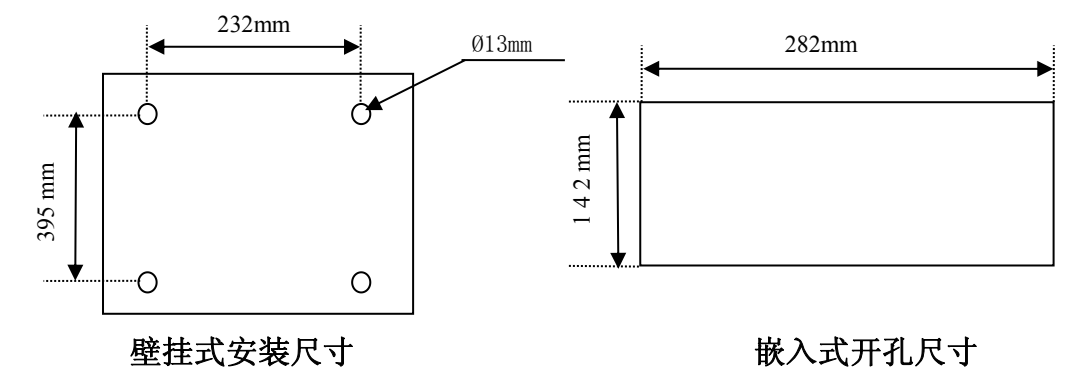

<span id="page-7-2"></span>2.2 接线

<span id="page-7-3"></span>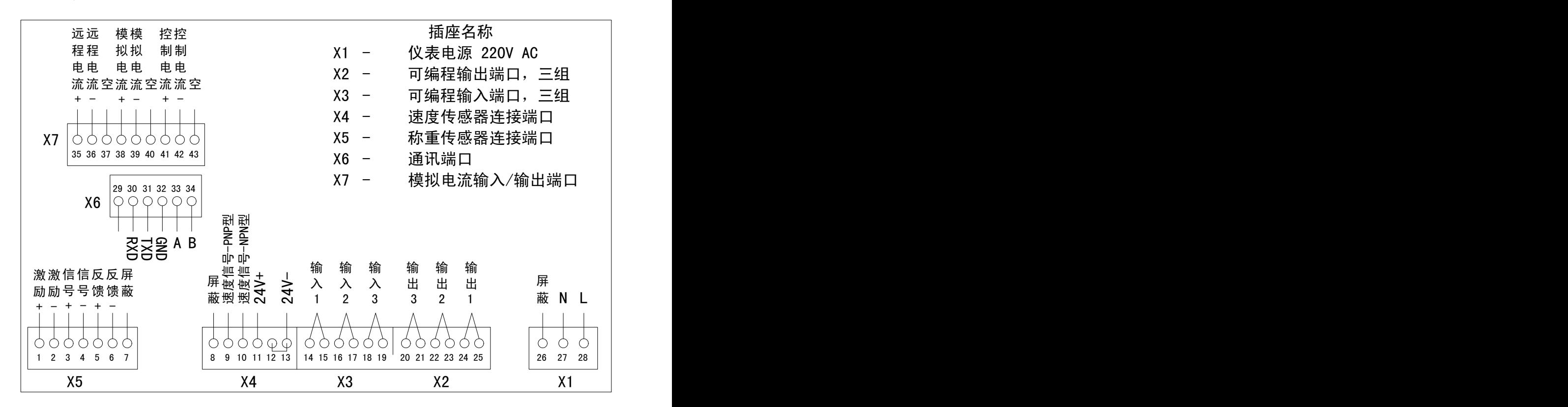

## 2.3 端子定义表

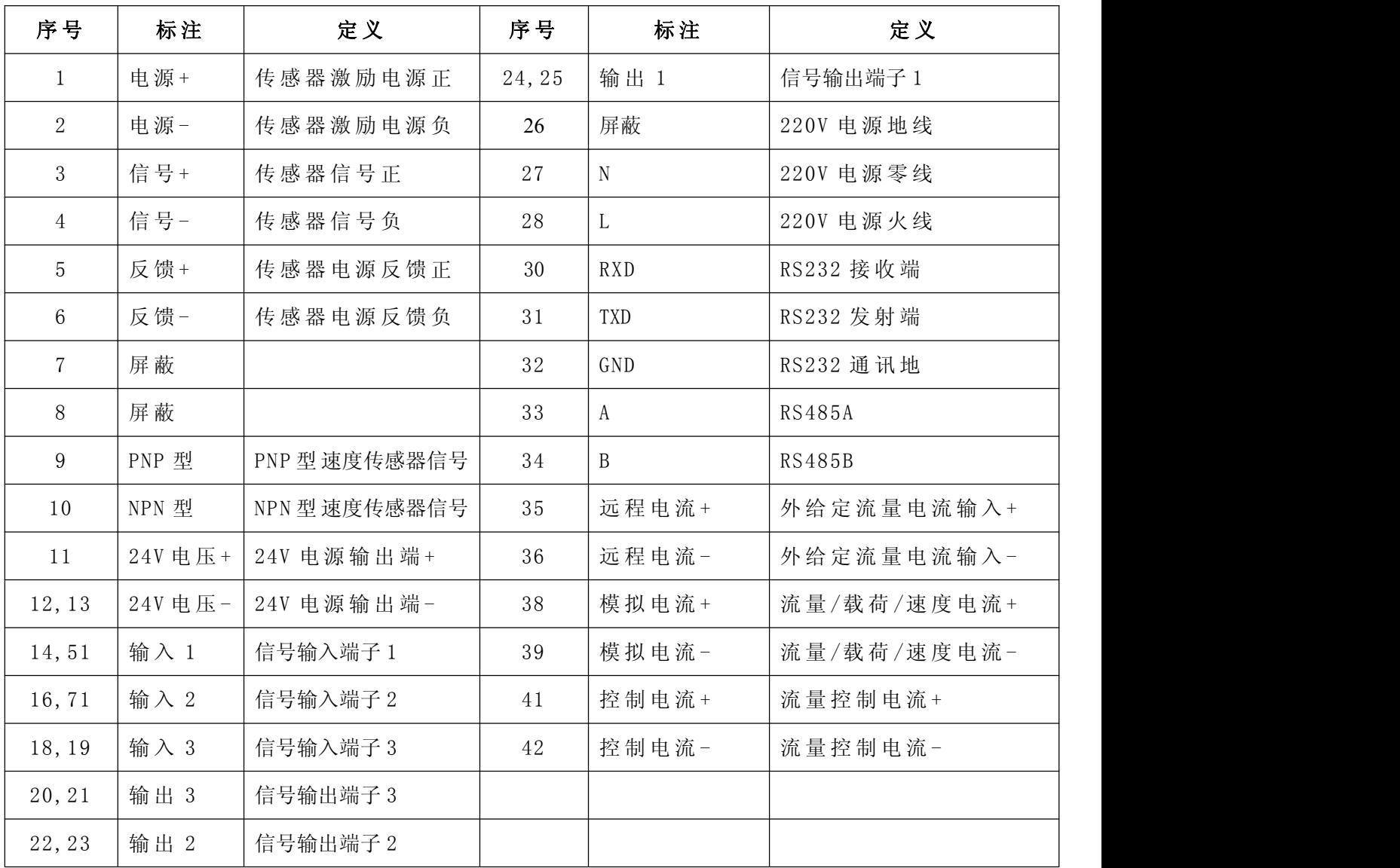

### <span id="page-9-0"></span>三、操作方法

#### <span id="page-9-1"></span>3.1 运行显示

3.1.1 在仪表通电后,显示称量运行界面。

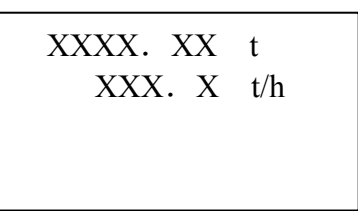

第一行显示主累计量。

第二行显示瞬时流量。

第三排显示可选择速度、时间或者置空(其操作在主菜单2中"显示"项中完成, 见 4.2.5 节)。

3.1.2 在称量运行界面, 按 ■ 键则显示班累计值,

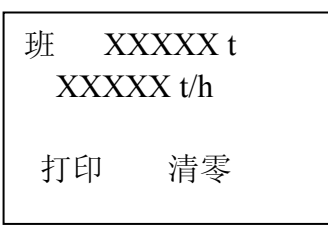

按"打印"软键,打印机会打印出当前的班产量和流量数据。 按"清零"软键仪表提示:

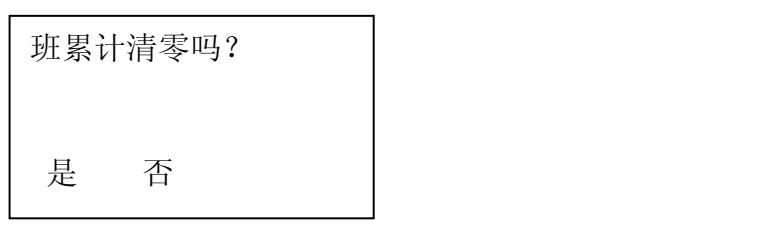

按"是"软键, 仪表清除当前班累计数据返回班累计, 按"否"软键直接返回班 累计显示。

3.1.3 在称量运行界面,按 键,当控制方式为自动时,进入如下显示界面;

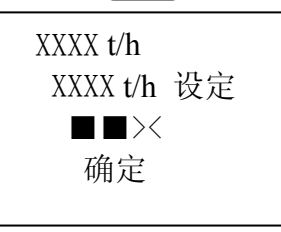

第一排为实际流量, 第二排为设定流量, 第三排显示实际流量和设定流量的偏差 标尺。

当控制方式为手动时,进入如下界面。流量设置以%比方式输入,100%对应最大秤 流量。

6

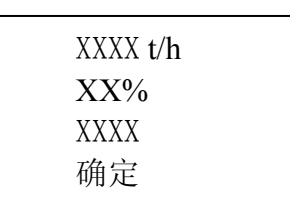

利用数字键、小数点键可进行流量给定设置的操作。

3.1.4 报警处理

当有报警事件时,右边软键提示报警,同时报警 LED 灯闪烁,

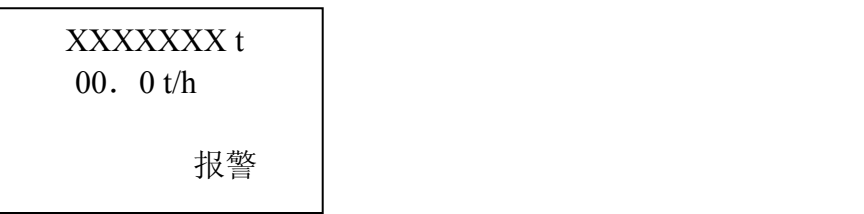

按"报警"软键屏幕显示:

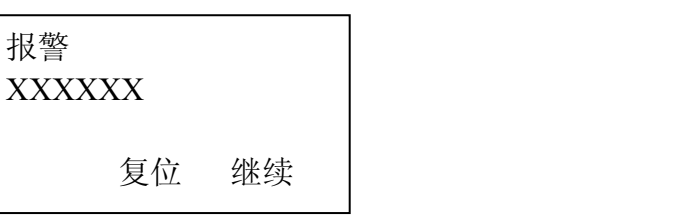

报警不停闪烁表示有报警未被识别,按"复位"软键可取消报警信息。若故障未 排除,仪表识别后又会产生报警显示。

按"继续"软键,仪表提示其它仍存在的报警事件信息。 注意:只有当产生报警的故障排除时,报警灯才熄灭。

#### <span id="page-10-0"></span>3.2 批处理显示

在主菜单 6 选择了"批处理", 在称量运行界面, 按 【 】或 【 \_ 】键, 进入如下 显示界面:

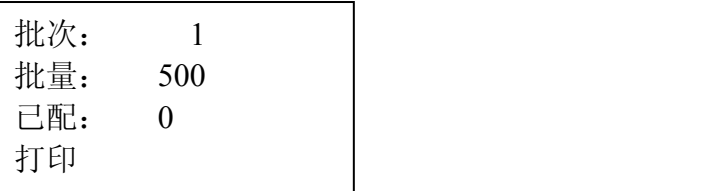

批次:正在配料的批数,批量:设置的每一批配料量,已配:已经完成的配料量。 批配料时出现意外停电,重新上电后配料信息不会丢失;配料运行中按 键也不会清除当前批次的配料信息。

如果想结束当前的批次,只需在批处理设置中改变批次就会重新开始新的一批配 料。当一批配料完成时,仪表会输出停机信号,因此,当使用此功能时一定要配合选 用仪表的输出端子(将其中的一个输出端设为停机或开机信号)。一批配完后要进行下 一批时按【▶】键即可。

### <span id="page-11-0"></span>四、系统菜单

### <span id="page-11-1"></span>4.1 菜单显示

仪表选用交互式中文菜单提示操作者进行参数设定、校准和测试等各项操作。仪 表在任何状态均可按 | 菜 单 |键循环显示主菜单 1-6,按对应的**软键**选择需要的子菜单, 并通过 司或 要 键进一步选择操作项目。

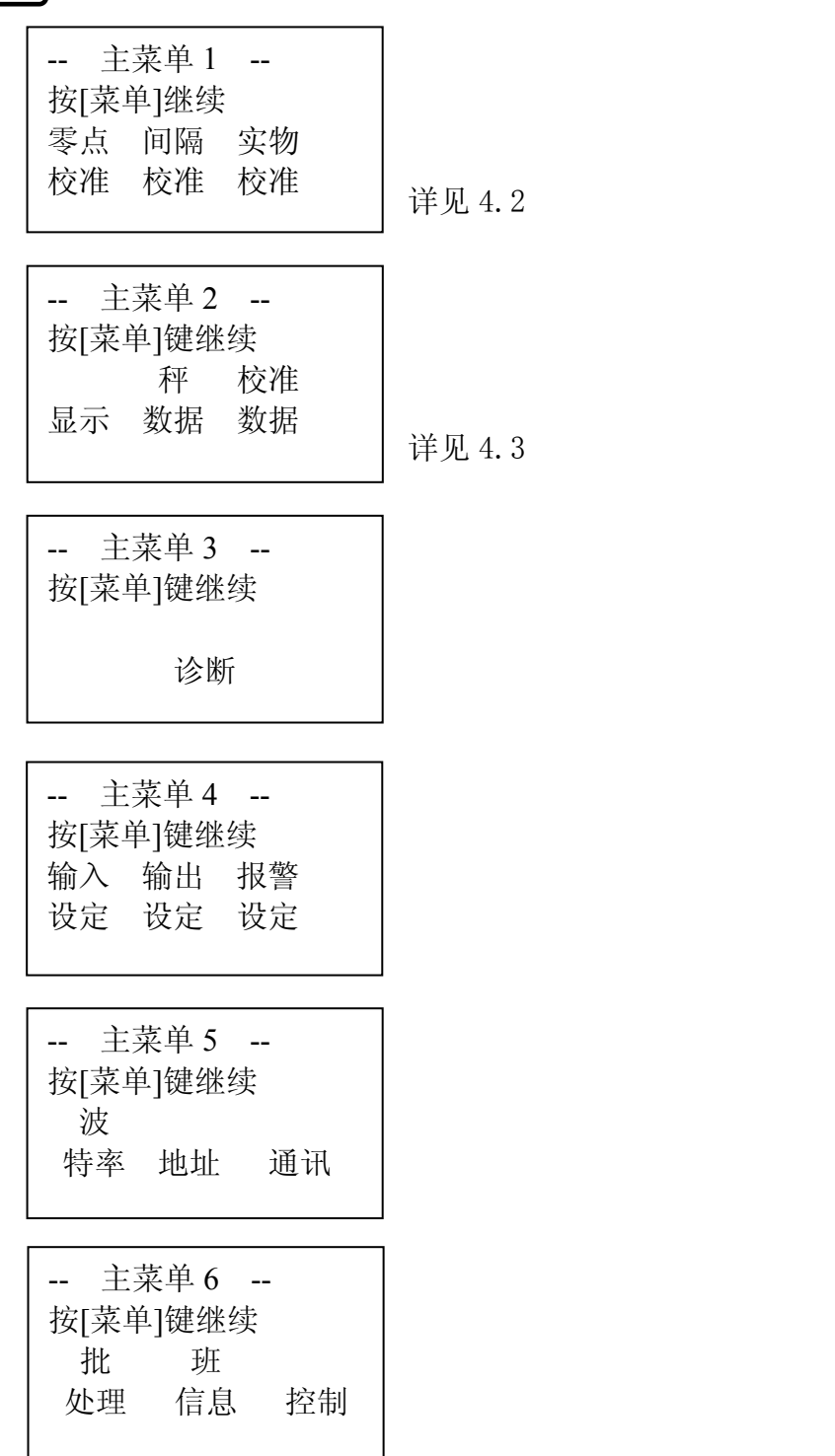

### <span id="page-12-0"></span>4.2 主菜单 1

主菜单1包括零点校准和间隔校准,按| 菜 单|键显示主菜单 1,

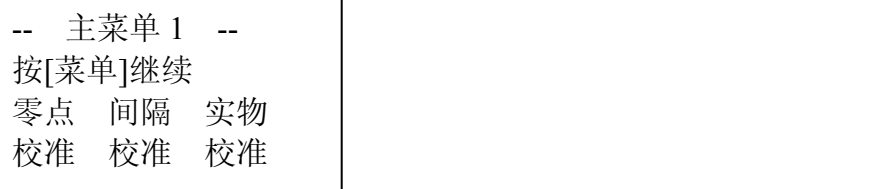

按"零点校准"软键,屏幕显示

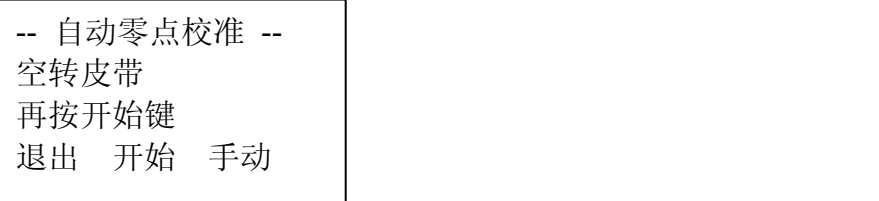

#### <span id="page-12-1"></span>4.2.1 读取当前零点和手动设置零点

按"手动"软键,屏幕显示:

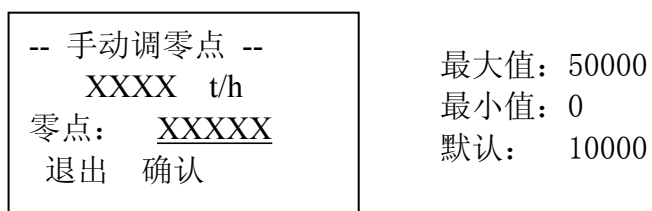

第二行显示当前流量,第三行显示当前零点 AD 码值。 使用数字键设置新的零点值。

#### <span id="page-12-2"></span>4.2.2 读取间隔及手动校准间隔

在主菜单 1 选择"间隔校准"软键,屏幕显示:

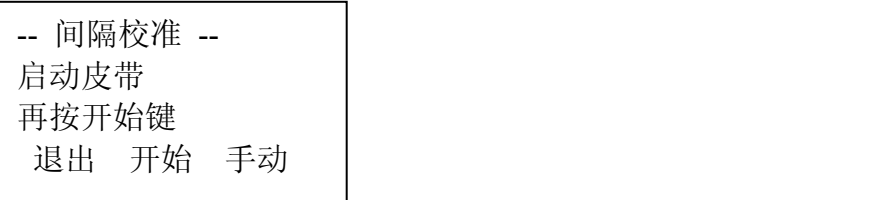

按"手动"软键,屏幕显示:

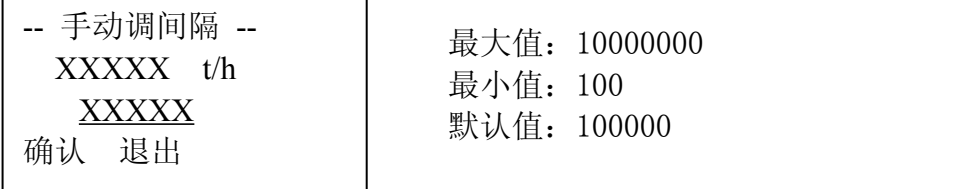

最大值:10000000 最小值:100

第二行显示当前流量,第三行显示当前间隔值。使用数字键设置新的间隔值。

#### <span id="page-13-0"></span>4.2.3 实物校准

实物校准是使用实际物料来校准皮带秤,物料在通过皮带秤前或后,必须对校准物 料准确称重,获得物料实际值。

在主菜单 1 中按"实物校准"软键,屏幕显示:

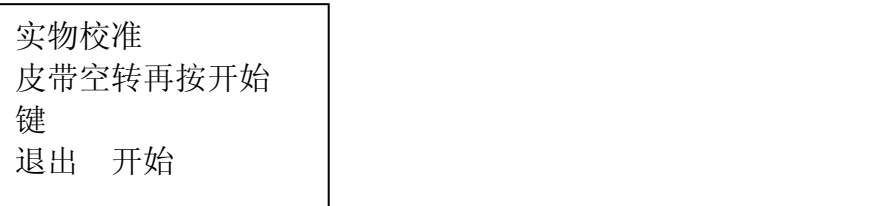

启动皮带,等带速稳定后按"开始"软键,

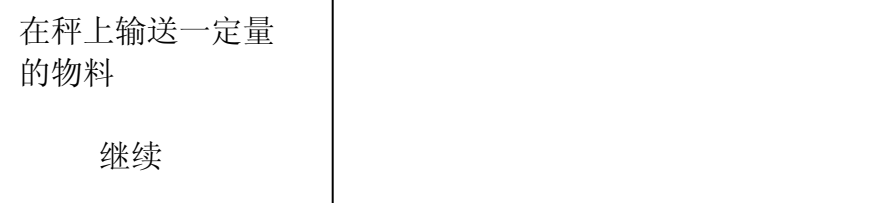

让校准物料通过皮带秤承载器,此时仪表开始称量累计,按"继续"软键。仪表提 示:第一行显示实时累计的重量,第二行显示当前物料的流量:

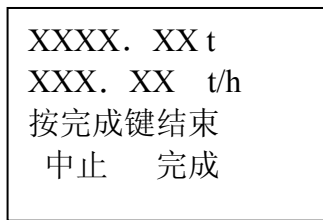

执行实物校准时,累计和流量的分辨率比正常时高 10 倍。等校准物料完全通过皮 带秤时, 按"完成"软键(若按"中止"软键则退出实物校准过程), 第一行显示对校 准物料的称量结果值。

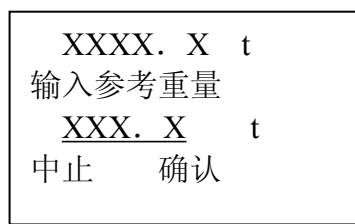

用数字键输入通过皮带秤的物料重量实际值后, 按"确认"软键, 仪表显示:

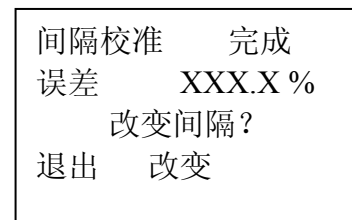

按"改变"软键, 仪表自动计算并输入新的间隔值, 仪表显示:

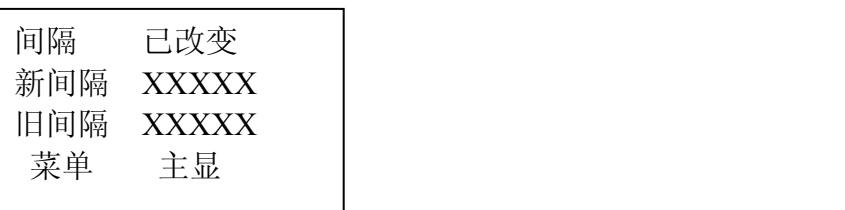

按"运行"软键,仪表进入称量运行状态。

如仪表显示新间隔小于 10000,应重新选择累计单位,确保仪表的称量准确度。如 仍不能保证间隔大于 10000。请检查输入参数是否正确,必要时向我公司工程师咨询。

#### <span id="page-14-0"></span>4.3 主菜单 2

按|菜 单|键至显示主菜单 2, 主菜单 2 包括系统主要参数配置菜单,

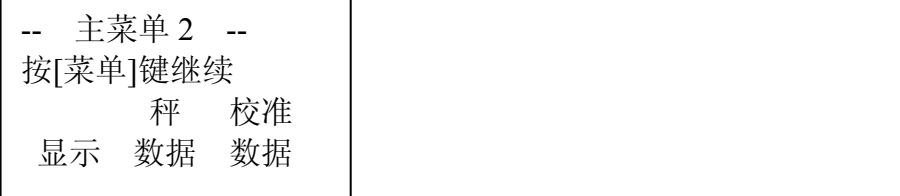

#### <span id="page-14-1"></span>4.3.1 显示

按"显示"软键,屏幕显示:

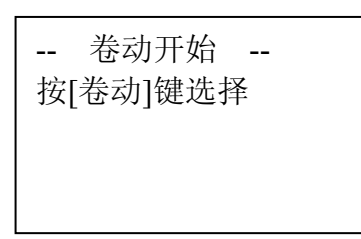

### <span id="page-14-2"></span>4.3.2 选择累计单位

按 要 键进入显示卷动 1, 屏幕显示:

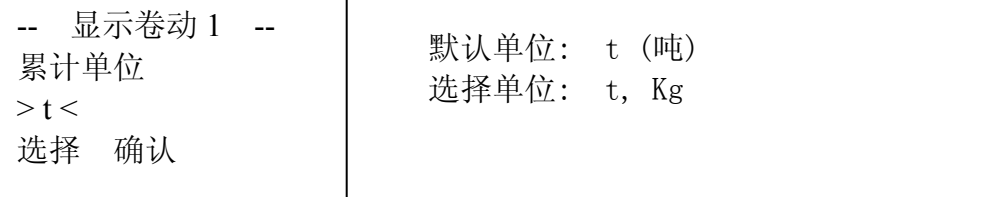

选择单位: t, Kg

注:当累计单位选择好后,流量单位也就定了下来,如累计单位为 t,则流量单位 为 t/h,累计单位为 kg,则流量单位为 kg/h。

### <span id="page-15-0"></span>4.3.3 零点死区

按 要 键进入显示卷动 2, 屏幕显示:

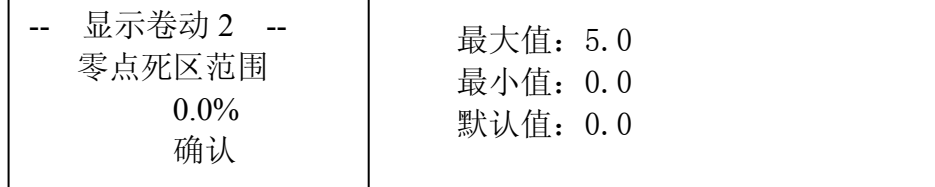

流量小于零点死区乘最大秤流量时,流量被跟踪置零。 注意:在进行间隔校准或实物校准时,要将其设为零。

### <span id="page-15-1"></span>4.3.4 设定显示流量缓冲时间

按 ■ 键进入显示卷动 3, 屏幕显示:

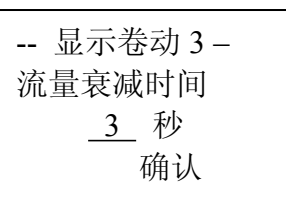

最大值:200 秒 3 秒 最小值: 0 秒 确认 默认值: 2 秒

称量运行界面显示的流量可以通过设置流量衰减时间过滤流量跳动,稳定流量显 示。

### <span id="page-15-2"></span>4.3.5 设定主显示第三行内容

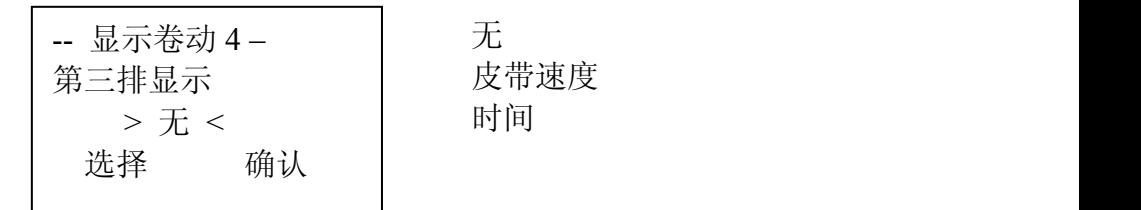

### <span id="page-15-3"></span>4.3.6 秤数据

按┃菜 单┃键返回主菜单 2,按"秤数据"软键,屏幕显示:

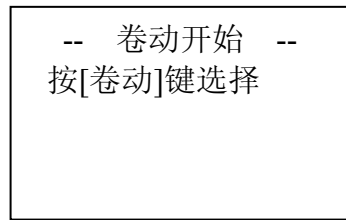

### <span id="page-16-0"></span>4.3.7 设置最大秤流量

按 键进入秤数据卷动 1,屏幕显示: 菜 单

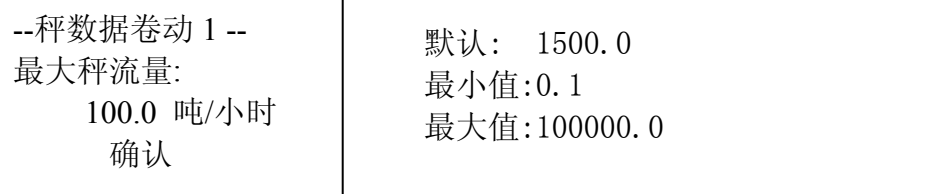

使用数字键设置最大秤流量, 按"确认"软键, 完成设置。

### <span id="page-16-1"></span>4.3.8 选择秤分度

按 要 键进入秤数据卷动 2, 屏幕显示:

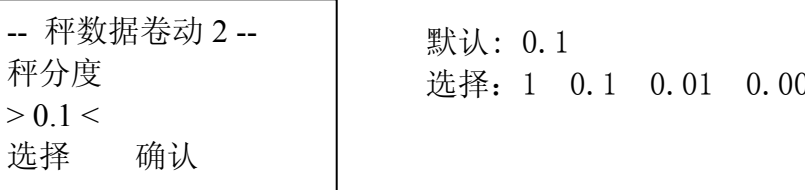

-- 秤数据卷动 2 -- | 默认: 0.1 秤分度 选择: 1 0.1 0.01 0.001

按"选择"软键选择合适的分度值,按"确认"软键,完成设置。

#### <span id="page-16-2"></span>4.3.9 自动零点跟踪

按 要 键进入秤数据卷动 3, 屏幕显示:

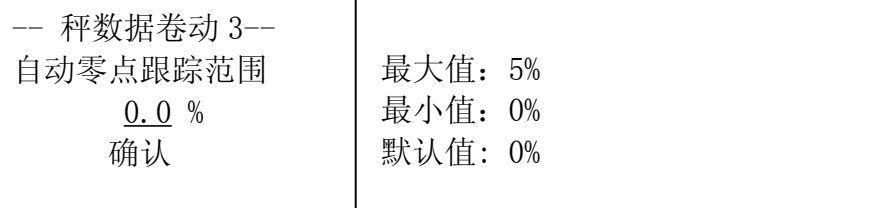

零点跟踪范围为当前零点的百分比值,当当前的 AD 采样值与零点的差,在设定的自 动零点跟踪范围内时,仪表将自动进行零点跟踪重新计算零点。 使用数字键输入零点跟踪范围, 按"确认"软键完成设置。

### <span id="page-16-3"></span>4.3.10 远程累计输出分度值

按 要 键进入秤数据卷动 4, 屏幕显示:

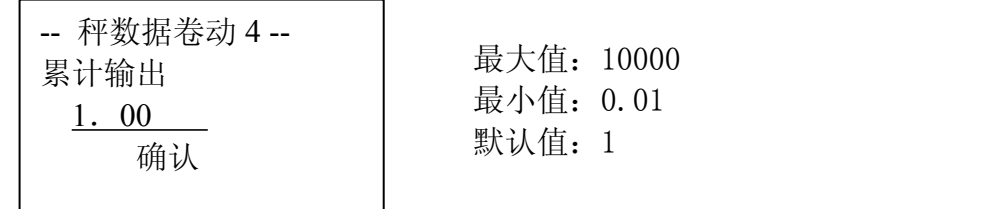

远程累计脉冲分度值应根据仪表运行时最大秤流量来适当设定,仪表在已设定的累 计输出端口上按累计输出的分度值为单位产生计数脉冲。

### <span id="page-17-0"></span>4.3.11 远程累计脉冲宽度

按 → 键进入秤数据卷动 5, 屏幕显示: 最大值:50000 最小值:10 ——<br>确认 默认值: 100 -- 秤数据卷动 5 -- 累计脉冲宽度 100 ms

累计脉冲宽度,应保证计数脉冲的输出频率≤10Hz。

### <span id="page-17-1"></span>4.3.12 定义速度信号形式

按 要 键进入秤数据卷动 6, 屏幕显示:

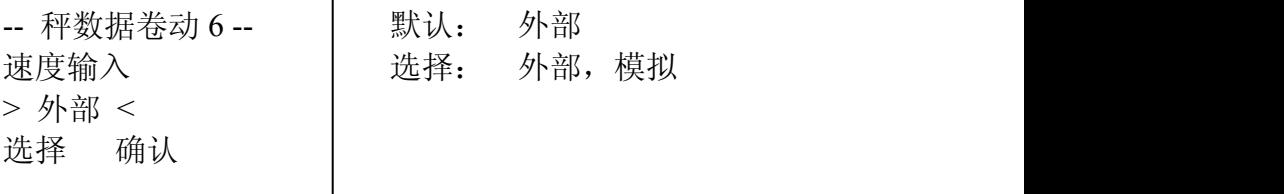

当系统未连接速度传感器,应选择"模拟"速度信号功能,并将仪表的速度信号输 入与公共端口短接,仪表内部将产生频率为 40Hz 的模拟速度信号参与计数。该方法也 可用于皮带速度不变的场合。

#### <span id="page-17-2"></span>4.4 主菜单 3

主菜单 3 包含系统测试和诊断功能,按| 菜 单| 键至屏幕显示:

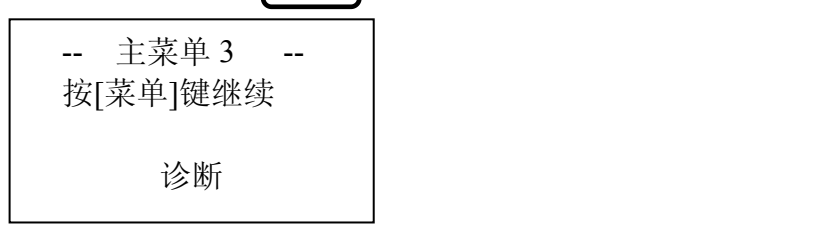

#### <span id="page-17-3"></span>4.4.1 诊断

按"诊断"软键,进入卷动开始,屏幕显示:

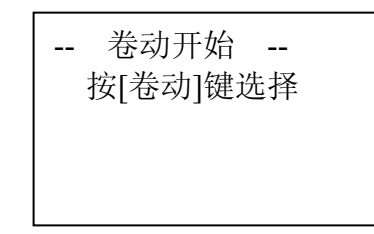

14

### <span id="page-18-0"></span>4.4.2 诊断 1(AD)

按 要 键进入诊断卷动 1, 屏幕显示:

-- 诊断卷动 1 -- XXXXX A/D

第二行显示重量信号经 AD 转换器的原始数据,当有"外部"速度信号输入,第三 排显示速度测量时每分钟脉冲数及分频数。

### <span id="page-18-1"></span>4.4.3 诊断 2 系统时间

按 ■ 键进入诊断卷动 2, 屏幕显示:

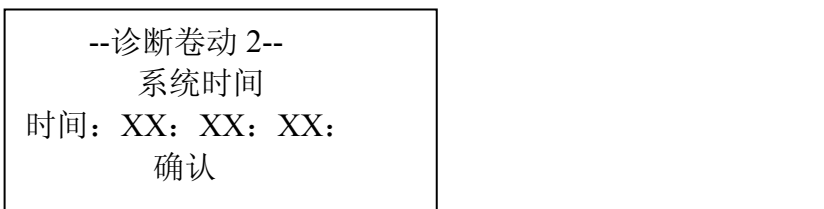

在此菜单中可对系统时间进行设定。时、分、秒各占两位,小时为 0~23。

## <span id="page-18-2"></span>4.4.4 诊断 3 系统日期

按 ■ 键进入诊断卷动 3, 屏幕显示:

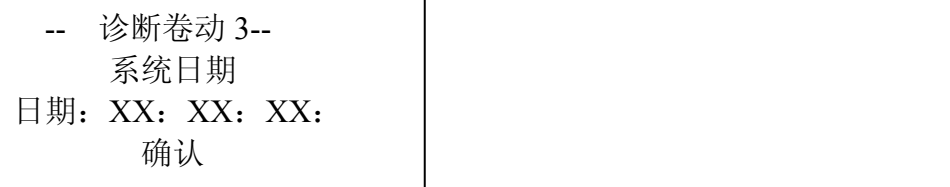

在此菜单中可对系统日期进行设定,年、月、日各占两位。

### <span id="page-18-3"></span>4.4.5 诊断 4 安全设置

按 要 键,进入诊断卷动 4, 屏幕显示:

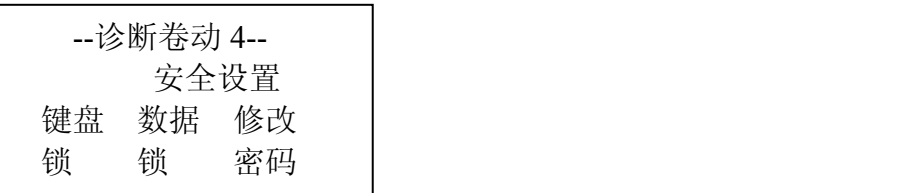

在此菜单中可对键盘、数据进行锁定,当键盘锁处于关状态时,键盘的操作关闭, 按键操作时,仪表会出现下面的提示菜单,

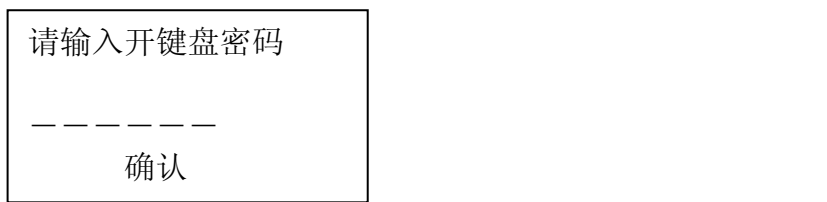

密码为 1-8 位自然数,如果密码连续十次输入错误,仪表会禁止对键盘进行操作。 需重新上电,方可恢复。

(1)若按"键盘锁"软键,则显示如下菜单,

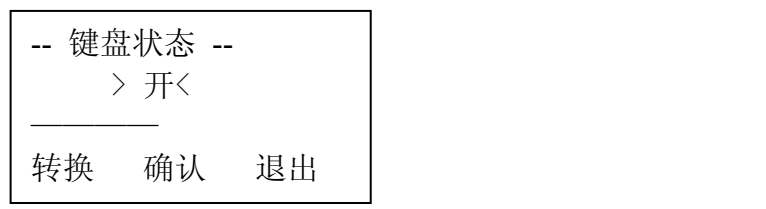

其中按"转换"软键是开或关状态的切换,按数字键输入密码后,按"确认"软键 完成键盘锁密码设置。

(2)数据锁的操作与键盘锁的操作相同。

(3)按"修改密码"软键可对键盘、数据密码进行修改(出厂时密码为 88888888), 屏幕显示:

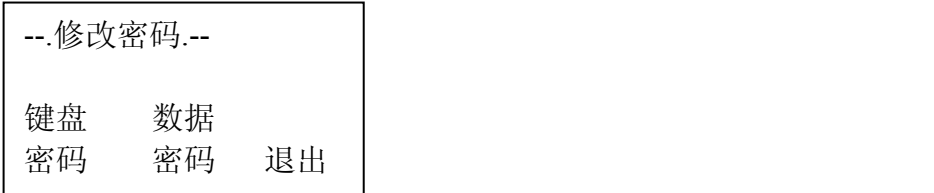

选择"键盘密码"或"数据密码"进行修改。

#### <span id="page-19-0"></span>4.5 主菜单 4

主菜单 4 用于定义数字输入,数字输出和报警功能,按| 菜 单|键至屏幕显示:

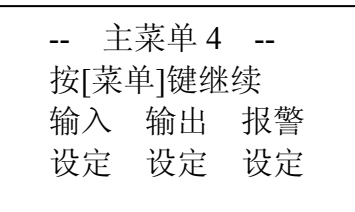

#### <span id="page-19-1"></span>4.5.1 输入设定

按"输入设定"软键,进入数字输入设定,屏幕显示:

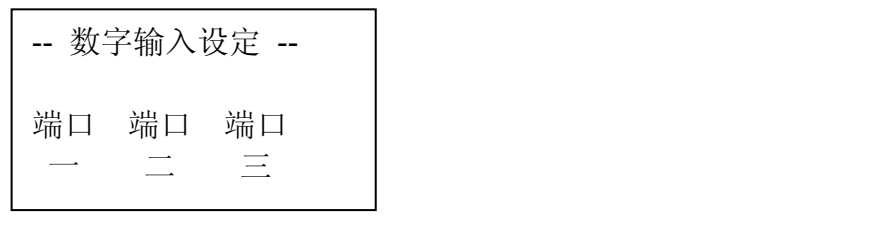

 $\overline{16}$ 

按端口一、二、三对应的软键将进入相应的端口设置菜单,

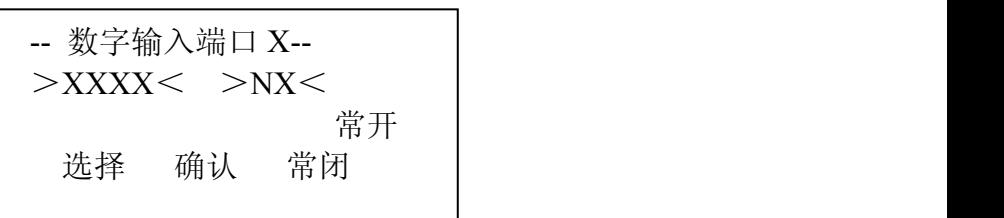

仪表主板提供 3 个可编程输入接口,按"选择"软键选择该端口对应的输入信号, 按"常开常闭"软键选择该端口的逻辑状态,按"确认"软键完成设置。

输入信息有:

无、外报警 1、外报警 2、外报警 3、累计复位、报警复位、自动调零、开始、停 机,远程,自动。

#### <span id="page-20-0"></span>4.5.2 输出设定

在主菜单 4 中按"输出设定"软键,进入数字输出设定,屏幕显示:

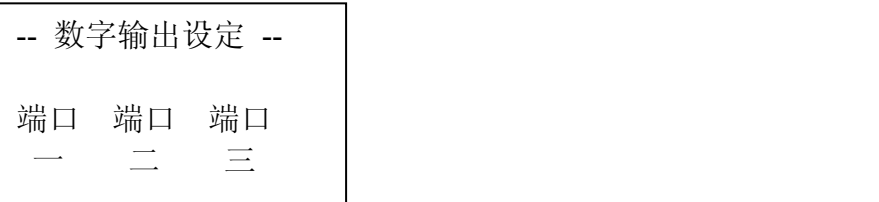

按端口一、二、三对应的软键将进入相应的端口设置菜单,

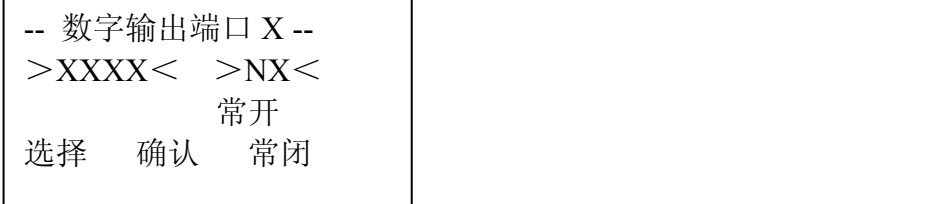

仪表主板提供 3 个可编程输出接口,按"选择"软键选择该端口对应的输出信息, 按"常开 常闭"软键选择该端口的逻辑状态(NC/NO), 按确认键完成设置。

输出信息有:

无、累计脉冲、外报警 1、外报警 2、外报警 3、高流量、低流量、控制偏差、停 机、开始。

当输入和输出端同时选择外报警中的相同信息时,输入口的外报警信息会从相对应 输出口输出该报警信息。

警告:

改变数字输出设定可能导致与接口连接的相关设备启停动作,应注意避免不正确操 作引起人身伤害和设备损坏。

#### <span id="page-20-1"></span>4.5.3 报警定义

仪表所有报警可编程设定为三种模式:报警、停机、无。

报警:产生报警信息,提示用户,若设定报警模式,报警输出信息保存到报警复位,若 故障未排除仪表又会产生该报警信息。

- 停机:产生报警信息,若设定停机模式,停机输出信息保存至故障排除,尔后仪表需重 新启动。
- 无:选择"无"模式,报警功能被屏蔽。

在主菜单 4 中按"报警设定"软键, 屏幕显示:

卷动开始 --按[卷动]键选择

高流量报警、低流量报警和控制偏差报警的报警点和延时时间可编程设置。

### <span id="page-21-0"></span>4.5.4 高流量设定点

按 要 键进入报警卷动 1, 屏幕显示:

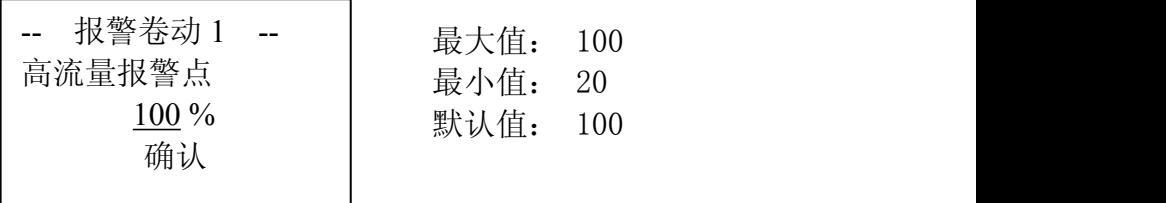

设定值为对应于最大秤流量的百分比值,按数字键输入高流量报警的设定点,按"确 认"软键完成输入。

### <span id="page-21-1"></span>4.5.5 高流量延时时间

按 要 键进入报警卷动 2, 屏幕显示:

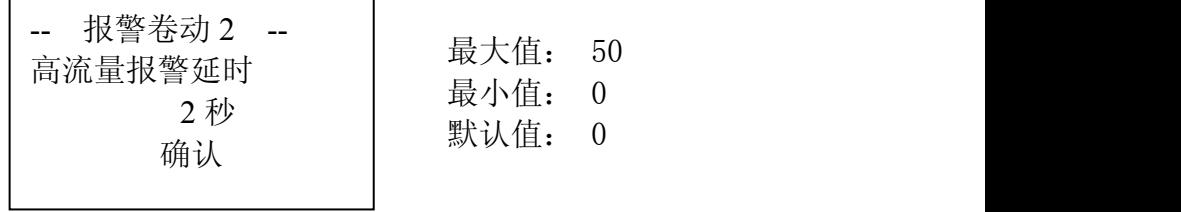

按数字键输入报警输出的延时时间, 按"确认"软键完成输入。

### <span id="page-21-2"></span>4.5.6 低流量报警点

按 ■ 键进入报警卷动 3, 屏幕显示:

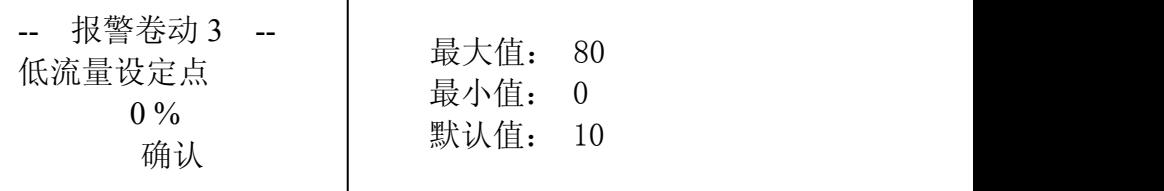

18

设定值对应于最大秤流量的百分比值,按数字键输入低流量报警的设定点,按"确 认"软键完成输入。

### <span id="page-22-0"></span>4.5.7 低流量延时时间

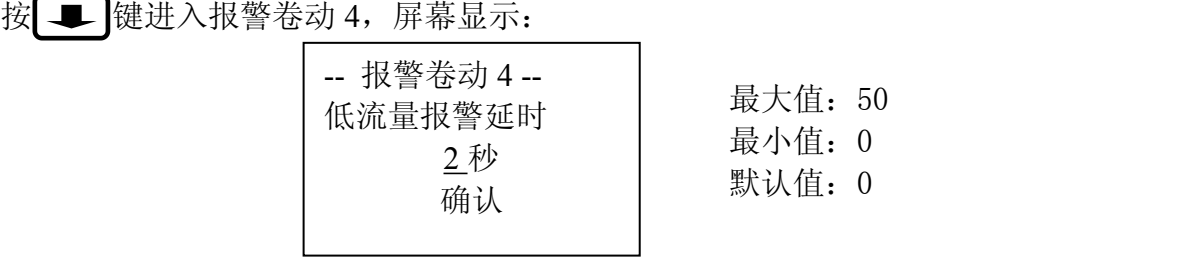

按数字键输入报警输出的延时时间,按"确认"软键完成输入。

### <span id="page-22-1"></span>4.5.8 控制偏差报警点

按 要 键进入报警卷动 5, 屏幕显示:

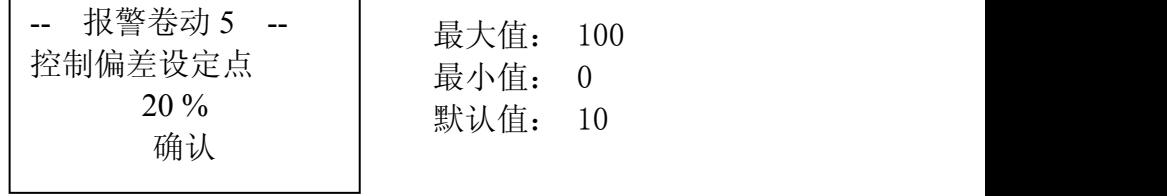

控制偏差定义:实际流量与设定流量的差值,相对于设定流量的百分比。

### <span id="page-22-2"></span>4.5.9 控制偏差延时时间

按 ■ 键进入报警卷动 6, 屏幕显示:

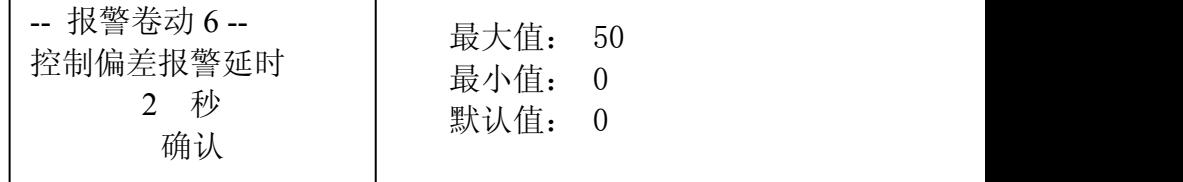

按数字键输入报警输出延时时间, 按"确认"软键完成输入。

#### <span id="page-22-3"></span>4.5.10 报警定义

按 要 键进入报警定义, 屏幕显示:

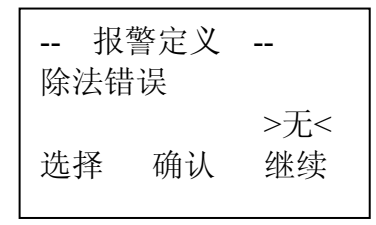

按"继续"软键循环显示报警事件,按"选择"软键选择该事件的报警模式(报警, 停机,无),按"确认"软键完成设置。

报警事件列表: 除法错误, AD 转换器故障, 高流量报警, 低流量报警, 控制偏差报警, 外部报警 2, 外部报警 3, 报警复位

#### <span id="page-23-0"></span>4.6 主菜单 5

仪表可选定 RS−232 或 RS−485 通讯方式, 主菜单 5 用于设定通讯参数。按┃菜 单┃键 至仪表显示主菜单 5

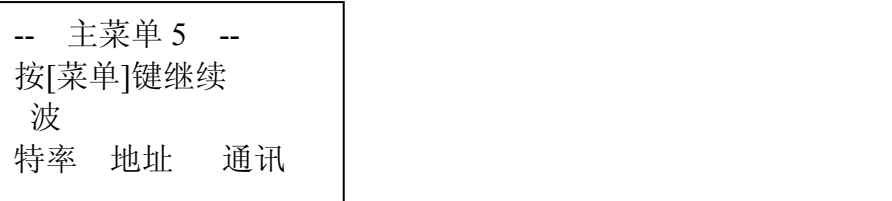

### <span id="page-23-1"></span>4.6.1 波特率设定

按"波特率"软键,进入波特率设定,仪表显示:

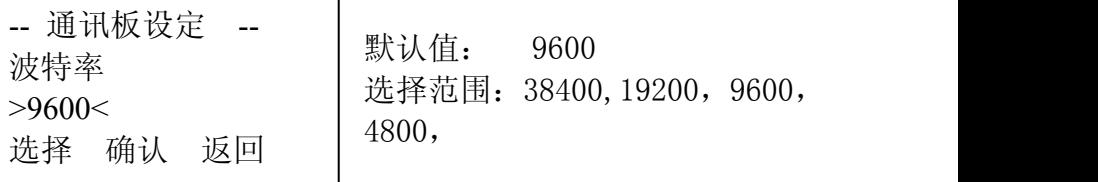

选择范围:38400,19200,9600, 4800,

按"选择"软键设定波特率,按"确认"软键完成输入。按"返回"软键返回主菜  $\dot{\mathbb{P}}$  5

#### <span id="page-23-2"></span>4.6.2 地址设定

按"地址"软键,进入通讯地址设定,仪表显示:

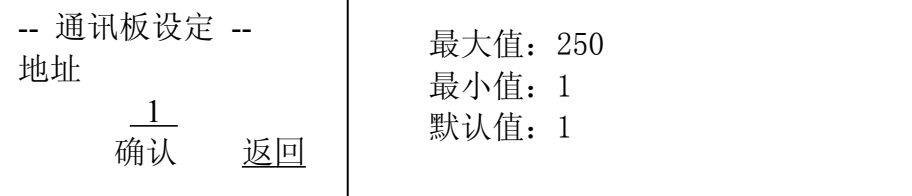

使用数字键为仪表设定通讯地址, 按"确认"软键完成。按"返回"软键返回主菜 单 5。

#### <span id="page-23-3"></span>4.6.3 通讯协议设置

仪表配有现场总线技术的通讯方式,按"通讯"软键,进入通讯协议设置,仪表显 示: カランド アンディアン アイストラックス しゅうしょう かいしゅう かいしゅう しゅうしゅう

20

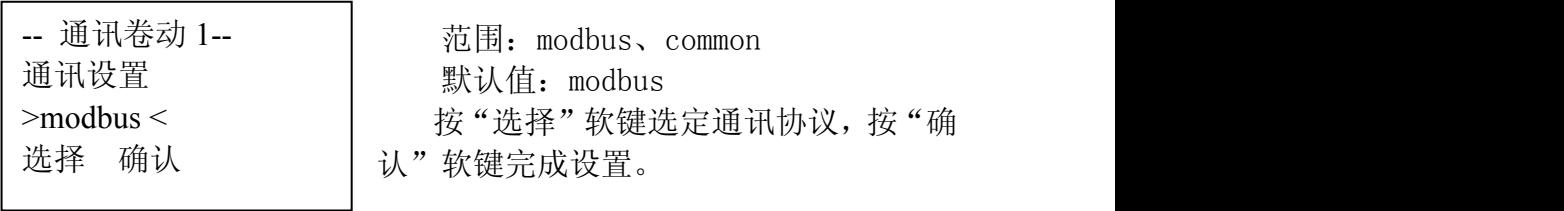

### 4.6.4 大屏通讯数据设置

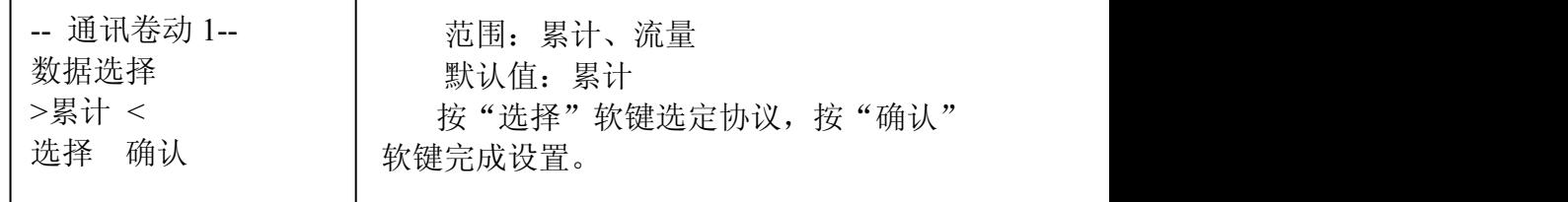

选择往大屏通讯发送数据的内容。该参数仅当"通讯设置"设定为"common"时有 效。

### <span id="page-24-0"></span>4.7 主菜单 6

按 菜 单 |键进入主菜单 6,主菜单 6 用于批处理参数、控制参数设置和班次参数的 设置。

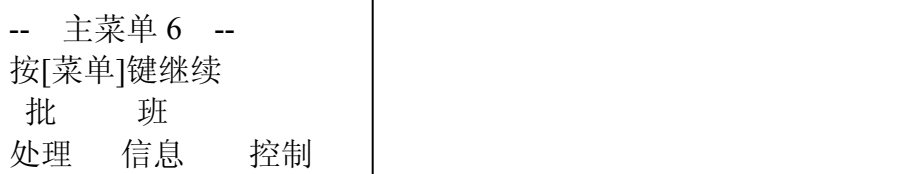

### <span id="page-24-1"></span>4.7.1 批数处理

按"批处理"软键,进入卷动开始,屏幕显示:

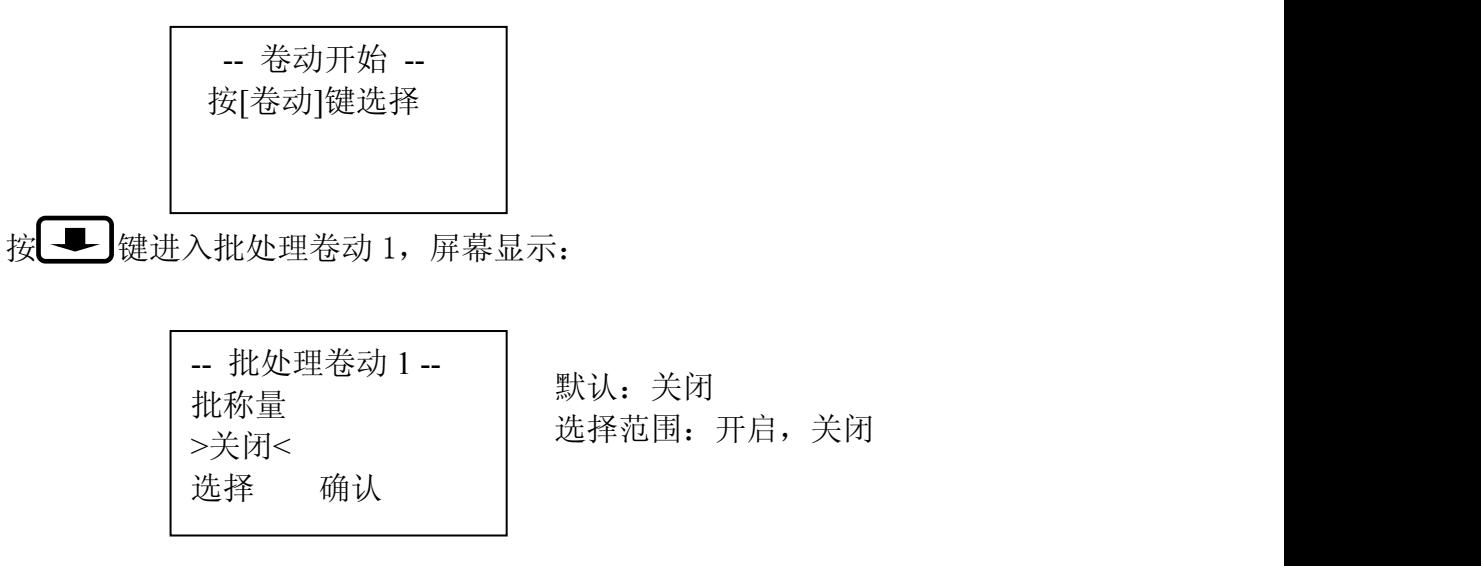

按"选择"软键选定批重量开启或关闭,按"确认"软键完成设置。

#### <span id="page-25-0"></span>4.7.2 批次

按 要 键, 进入批处理卷动 2, 屏幕显示:

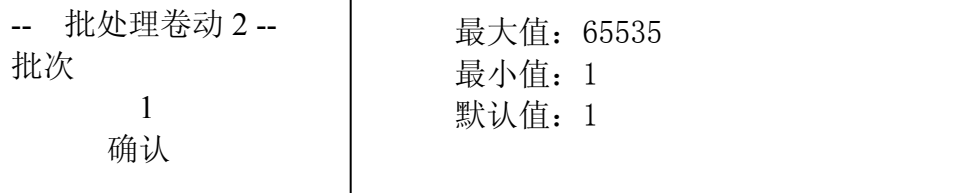

通过数字键盘输入批次值,按"确认"软键完成输入。

#### <span id="page-25-1"></span>4.7.3 批量

按 | ■ | 键, 进入批处理卷动 3, 屏幕显示:

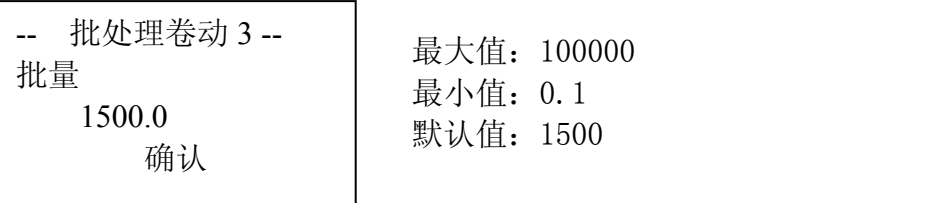

通过数字键输入批量值, 按"确认"软键完成输入。

#### <span id="page-25-2"></span>4.7.4 批提前量

按 ■ 键, 进入批处理卷动 4, 屏幕显示:

-- 批处理卷动 4 -- 批提前量 0.00

最大值:100000 最小值:0 默认值:0 确认

通过数字键输入批提前量,按"确认"软键完成输入。

### <span id="page-25-3"></span>4.7.5 批提前量修正系数

按 ■ 键, 进入批处理卷动 5, 屏幕显示:

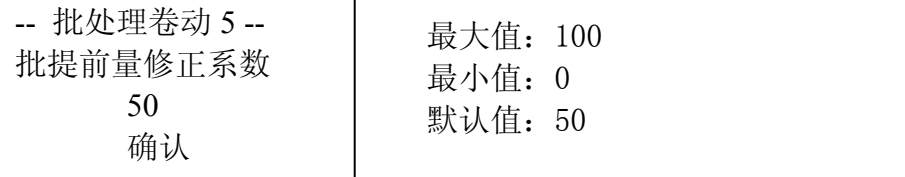

通过数字键输入批提前量修正系数, 按"确认"软键完成输入。

### <span id="page-25-4"></span>4.7.6 批量允差

按 要 | 键, 进入批处理卷动 6, 屏幕显示:

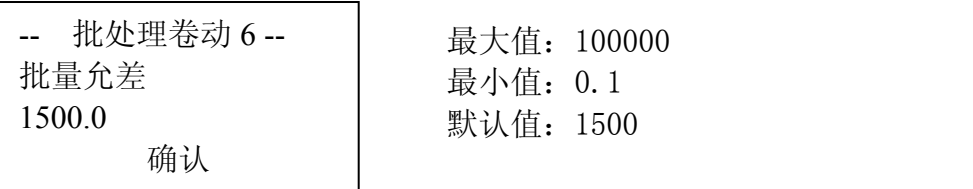

通过数字键输入批量允差值, 按"确认"软键完成输入。

### <span id="page-26-0"></span>4.7.7 比例系数

按 <sub>菜 单</sub> | 键回到主菜单 6 按"控制"软键,进入 PID 调节参数的设置。

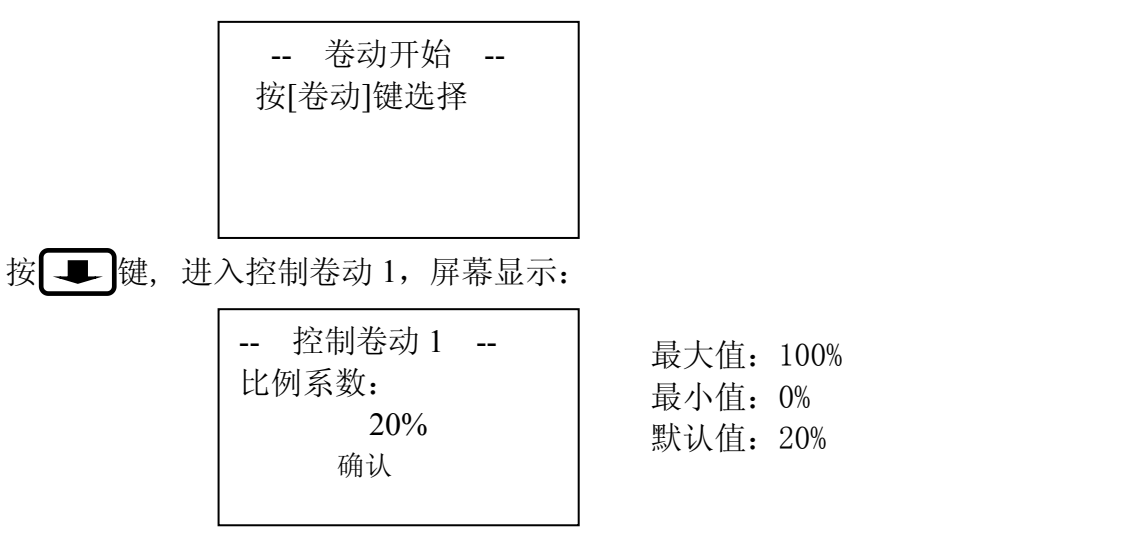

通过数字键输入比例系数,按"确认"软键完成输入。

### <span id="page-26-1"></span>4.7.8 积分时间

按 要 键, 进入控制卷动 2, 屏幕显示:

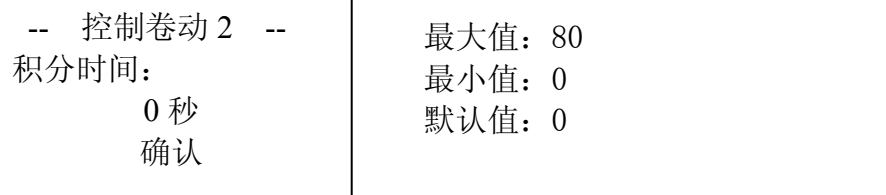

通过数字键输入积分时间,按"确认"软键完成输入。

### <span id="page-26-2"></span>4.7.9 微分时间

按 要 键, 进入控制卷动 3, 屏幕显示: 通过数字键输入微分时间, 按"确认"软键完成输入。 -- 控制卷动 3 -- 微分时间: 0 秒 确认 インドレイン しょうしょう しんしょう しんしゃく しんしゅう しんしゅう しんしゅう

23

### <span id="page-27-0"></span>4.7.10 控制滞后

按 要 键, 进入控制卷动 4, 屏幕显示:

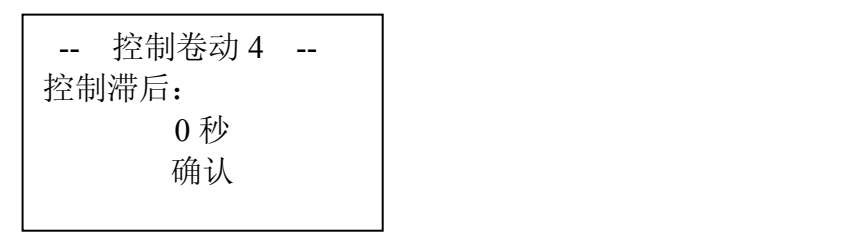

通过数字键输入后, 按"确认"软键完成输入。

注意:当皮带秤配料系统配置有预给料机时,皮带为恒速运行,仪表则通过调整预 给料机的给料量来改变系统的给料速率。通常,预给料机下料点到皮带秤称量段有一定 的距离,因此,仪表检测到系统给料速率被调整与流量设定的期望值在时间点上会产生 滞后现象。若需更精准控制,需实测滞后时间予以设置。

当皮带秤为变速运行,仪表通过控制皮带速度调整给料速率时,该参数应设置为零。

#### <span id="page-27-1"></span>4.7.11 班信息

在主菜单 6 按"班信息"软键, 讲入班信息, 屏幕显示:

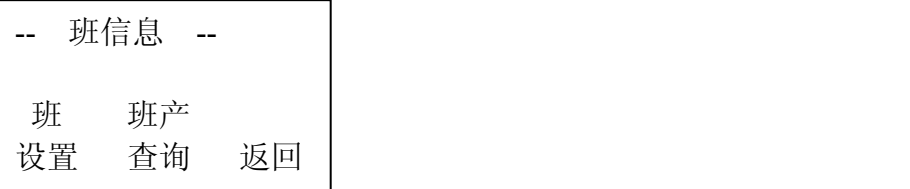

#### <span id="page-27-2"></span>4.7.12 班设置

按"班设置"软键进入班运行时间设置,屏幕显示:

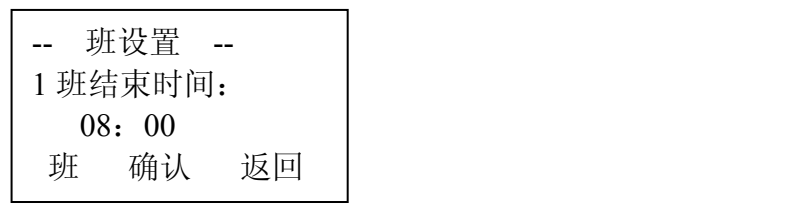

最多可设四个班,设置班时间为该班结束时间,如果实际班次不足四个班,则将后 面班次的结束时间设为和前面班相同。如:三个班第一个班结束时间为 08:00, 第二个 班结束时间为 16:00, 第三个班结束时间为 00:00, 那么不存在的第四个班的结束时间 也要设为和第三班相同的 00:00。

按"班"软键改变班次,通过数字键输入小时和分钟,按"确认"软键完成设置。

#### <span id="page-28-0"></span>4.7.13 班产查询

按 "班产查询"软键进入班产查询,屏幕显示:

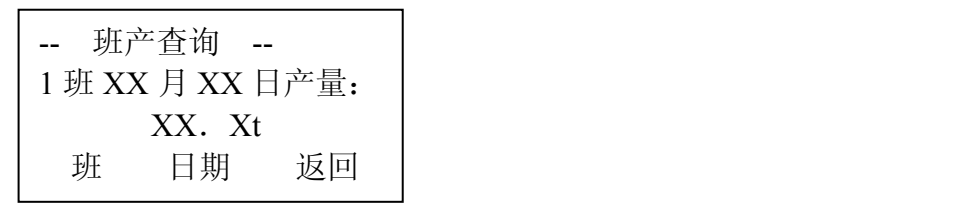

按"班"软键选定查询的班次,按"日期"软键选定查询的具体日期,按"返回" 软键完成查询操作。

### <span id="page-28-1"></span>五、秤量校验

皮带秤给料系统安装完成后,必须通过仪表对系统进行校准,包括建立测试周数、 零点校准、间隔校准(称量校验),其中间隔校准分链码校准、挂码校准和实物校准(请 见相关章节)。在系统校准前应输入和设置以下相关参数。

#### <span id="page-28-2"></span>5.1 设定累计单位

 $\left| \mathcal{B} \right| \neq \mathbb{R}$  键两次,至屏幕显示如下信息:  $\left| \right|$ 

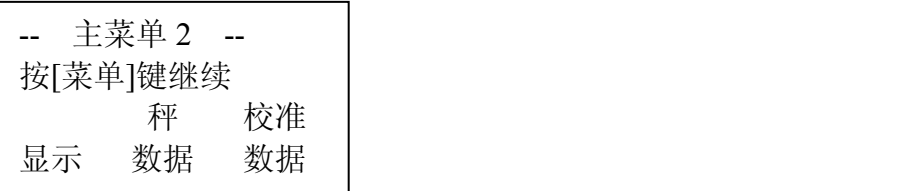

按"显示"软键,屏幕显示:

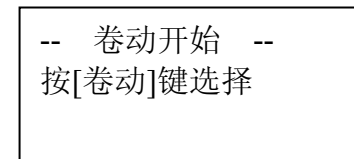

按 要 键,进入显示卷动 1,屏幕显示:

 $> t <$ 选择 确认

-- 显示卷动 1 -- | 默认单位: t(吨) 累计单位 选择单位: t, kg (公斤)

按"选择"软键切换选项,按"确认"软键完成设置。

当累计单位选定后,流量单位也就确定下来,如累计单位为 t,则流量单位为 t/h, 累计单位为 kg,则流量单位为 kg/h。

### <span id="page-29-0"></span>5.2 设置最大秤流量

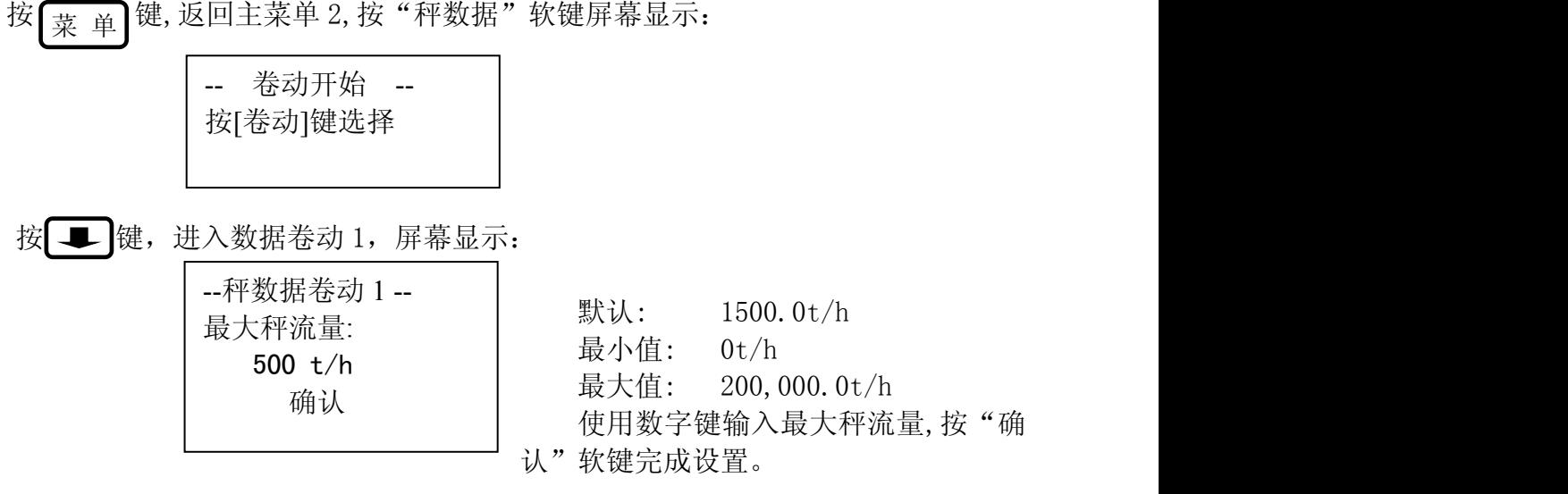

<span id="page-29-1"></span>5.3 选择秤分度

按 要 键, 进入数据卷动 2, 屏幕显示:

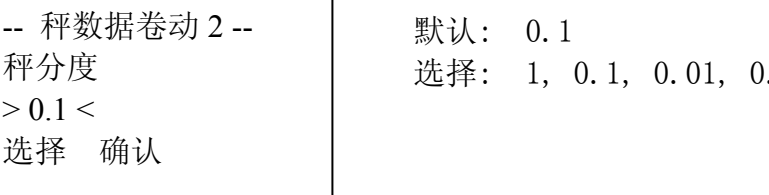

-- 秤数据卷动2-- | 默认: 0.1 秤分度 选择: 1, 0.1, 0.01, 0.001,

按"选择"软键,选择合适的秤分度值,按"确认"软键完成设置。

### <span id="page-29-2"></span>5.4 速度信号输入形式

按 要 键直至进入数据卷动 6, 屏幕显示:

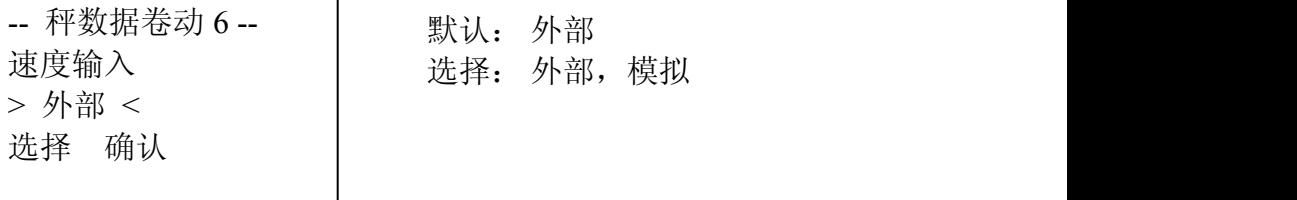

当系统未连接速度传感器,应选择"模拟"速度信号功能,并将仪表速度输入的 正负端口短接, 仪表内部将产生频率为 40Hz 的模拟速度信号, 参与计算。选择后按"确 认"软键完成设置,按 |主显示|键进入称量运行界面,| 菜 单 | 键返回主菜单 2。

### <span id="page-30-0"></span>5.5 选择校准模式

按 键返回主菜单 2,按"校准数据"软键,屏幕显示: 菜 单-- 卷动开始 -- 按[卷动]键选择

按 要 键, 进入校准数据卷动 1, 屏幕显示:

-校准数据卷动 1- >链码校准< 选择 确认

默认: 链码校准 校准模式 | 选择: 链码校准 挂码校准

选择需要的校准方式, 按"确认"软键。

### <span id="page-30-1"></span>5.6 输入挂码或链码重量

按 要 键, 进入校准数据卷动 2, 屏幕显示:

若校准模式为挂码校准,屏幕显示:

最大值:10000 最小值:1 默认值:10 -校准数据卷动 2- 挂码重量: 1000 kg 确认 レコントレント しんしょう しんしゃく しんしゃく しんしゅう しんしゅう しんしゅう

若校准模式为链码校准,屏幕显示:

最小值:0.01 链码重量: -校准数据卷动 2- 100.00 kg/m 确认 レコントレント しんしょう しんしゃく しんしゃく しんしゅう しんしゅう しんしゅう

最大值:10000 默认值:10

按数字键输入挂码重量或链码的规格后,按"确认"软键完成设置。

### <span id="page-31-0"></span>5.7 输入计量段长度

按 要 键, 进入校准数据卷动 3, 屏幕显示:

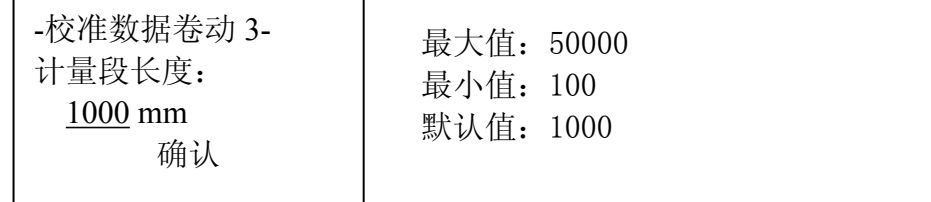

将皮带秤承载器的称量长度输入,按数字键输入后,按"确认"软键完成设置。

### <span id="page-31-1"></span>5.8 输入校准常数

按 二 键,进入校准数据卷动 4,屏幕显示

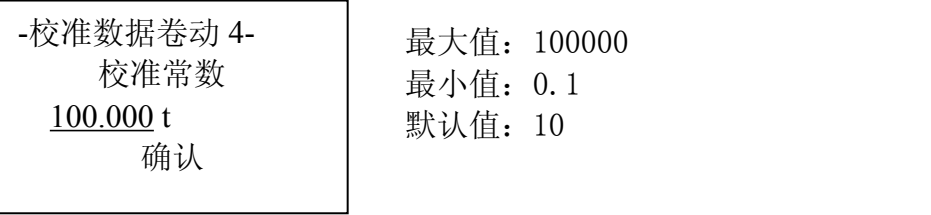

确认 スコート しんしゅうしょう しんしゃく しんしゃく しんしゅう しんしゅう しんしゅう しゅうしゅう

如果你正确的输入了链码或挂码的重量及称量段长度,仪表会自动计算出正确的校 准常数,你也可以根据现场参数计算出校准常数,按数字键输入后,按"确认"软键完 成设置。计算方法如下:

若校准模式为挂码校准:

校准常数=挂码重量/计量段长度\*皮带周长 若校准模式为链码校准:校准常数=链码重量\*皮带周长

### <span id="page-31-2"></span>5.9 建立测试周期

(注意:首次使用时为保证称量准确,测试周期至少连续做两次) 按 要 键,进入校准数据 5,屏幕显示:

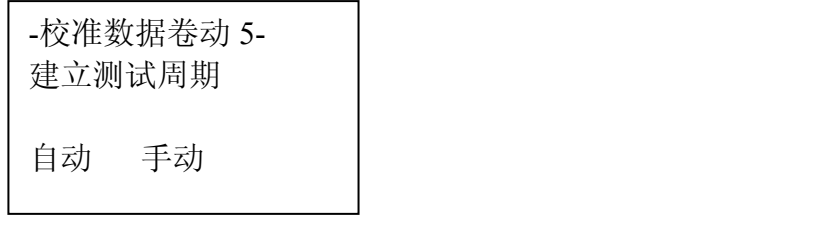

选择"自动"软键,屏幕显示:

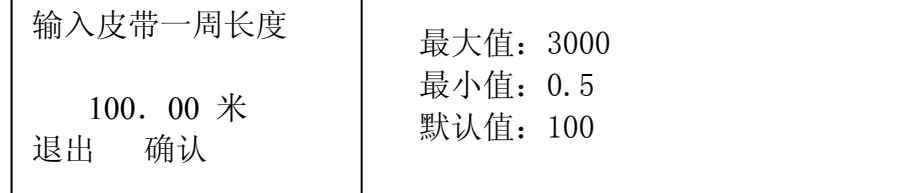

测量出皮带输送机上皮带一周长度,输入后按"确认"软键,屏幕显示:

启动皮带 等标志通过参考点 按开始键 退出 开始

在皮带上作出明显标志,以秤架上某位置点为参考点,启动皮带运行到最大速度, 等皮带上标志运行通过参考点时, 按"开始"软键,

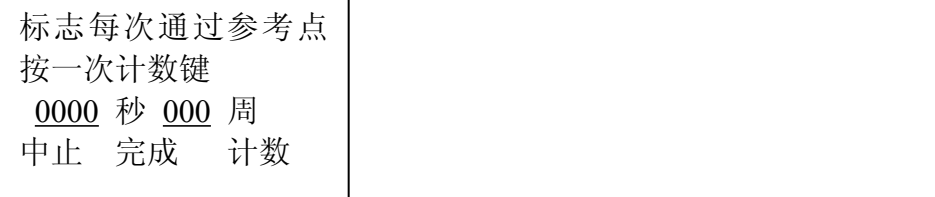

当皮带运行到需要的周数后, 按"完成"软键, 屏幕显示:

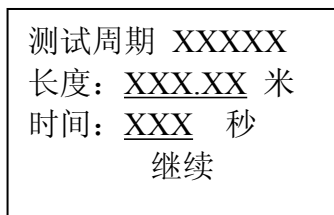

按"继续"软键,进入校准数据卷动 6,屏幕显示:

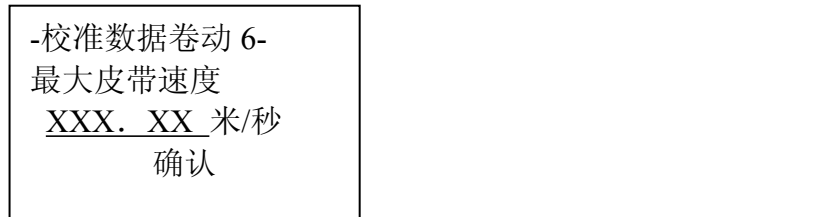

运行稳定后,按"确认"软键完成设置。

在建立测试周期中,如选择"手动"(建议),该方式需要直接输入皮带运行时间和 皮带长度等参数,通常在操作者不能直接观测到皮带的情况下使用,屏幕显示:

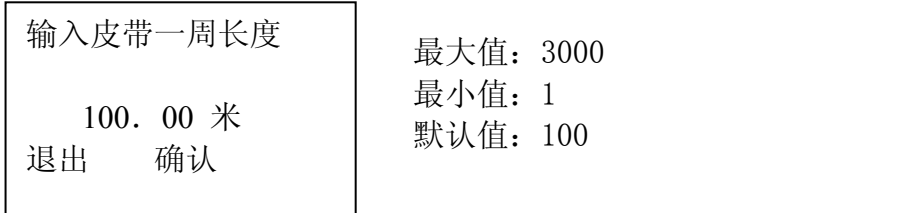

最小值:1

输入皮带长度后按"确认"软键,

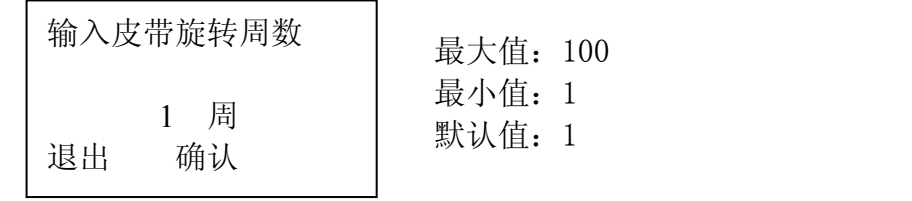

输入测试时间内皮带运转的周数后按"确认"软键,

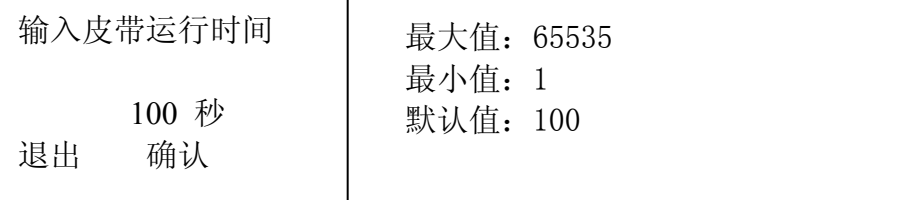

最小值:1 默认值:100 100 秒

输入测试时间内皮带运转的时间后按"确认"软键,仪表将按照输入的参数建立测 试周期(皮带运行时间=周数\*每周运行时间)。

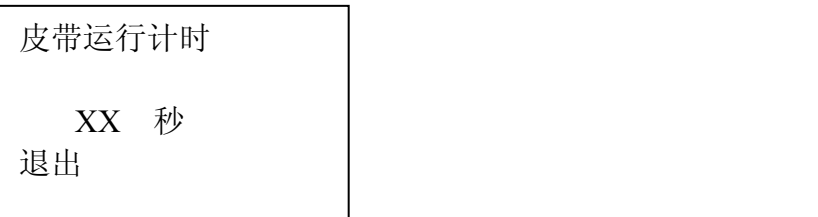

如果在以上过程中按"退出" 软键,则中止手动建立测试周期操作。

注意:改变校准模式、链码(或挂码)重量、计量段长度、皮带长度、测试周数会 使校准常数发生改变!故在使用链码或挂码校准时,校准前要对校准常数进行检查,如 和你计算的不一致,请核实你输入的参数是否正确或直接将校准常数改为你计算的数 值!

#### <span id="page-33-0"></span>5.10 零点校准

在自动零点校准期间,皮带以最大速度运行。

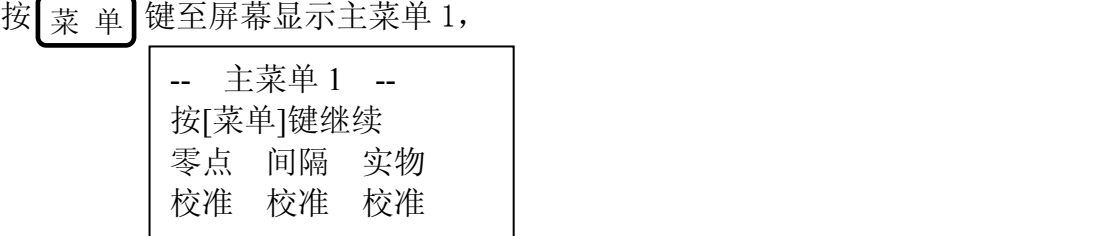

按"零点校准"软键,屏幕显示:

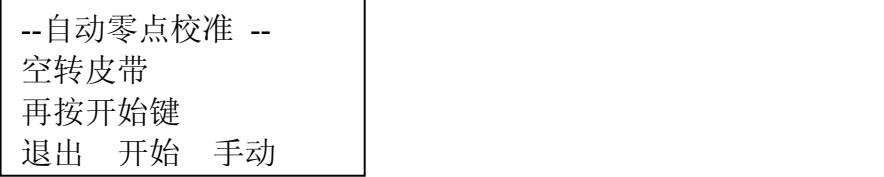

按"开始"软键后,屏幕显示:

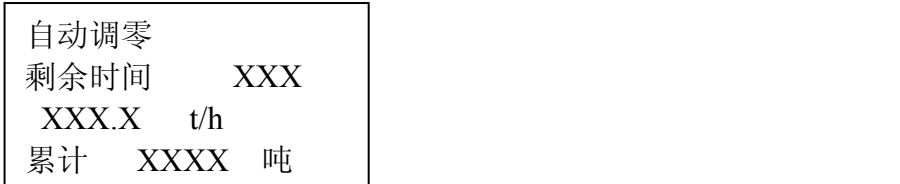

#### 剩余时间为 0 时,屏幕显示:

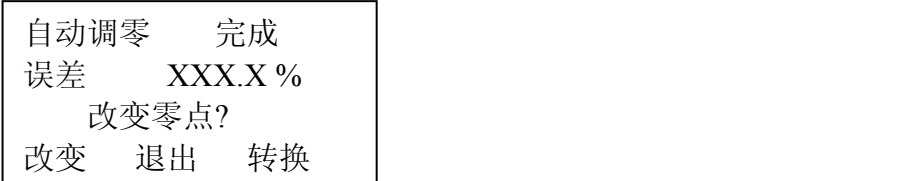

按"转换"软键,屏幕显示误差或累计重量。 若取用新的零点,按"改变"软键,屏幕显示:

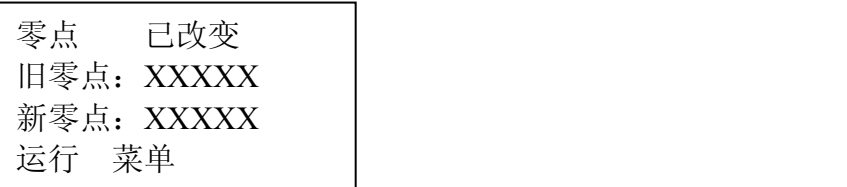

### <span id="page-34-0"></span>5.11 间隔校准(称量校准)

零点校准完成后,按| 菜 单|键返回主菜单 1,按"间隔校准"软键,屏幕显示

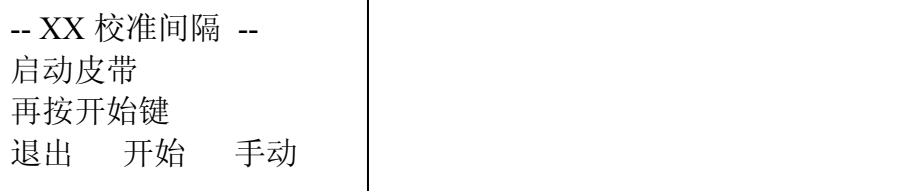

间隔校准可以使用二种不同的模拟载荷校准方式:挂码校准、链码校准,仪表根据 在校准数据中选择的校准方式和校准常数进行校验。

校准时,加上模拟载荷后启动皮带。按"开始"软键,仪表显示:

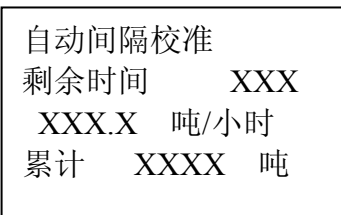

在自动间隔校准期间,仪表分辨率比正常时高 10 倍。等剩余时间为 0,屏幕显示:

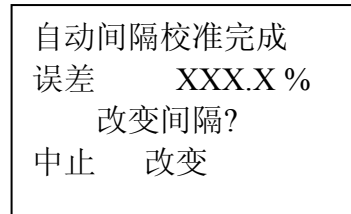

若取用新的间隔值, 按"改变" 软键, 屏幕显示:

| 间隔    | 已改变<br>新间隔 XXXXX |  |
|-------|------------------|--|
|       | 旧间隔 XXXXX        |  |
| 运行 菜单 |                  |  |

如果仪表显示:

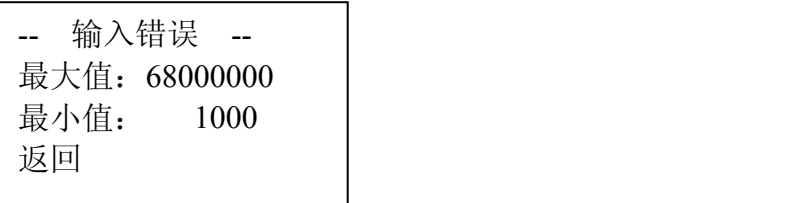

请检查输入参数是否正确,必要时向我公司工程师咨询

## <span id="page-36-0"></span>六、通讯协议

仪表采用 modbus 通讯协议, 校验采用 CCITT-16/N (G(x)=x16+x15+x13+1)。

### 1、通讯格式:

1.1 读数据:

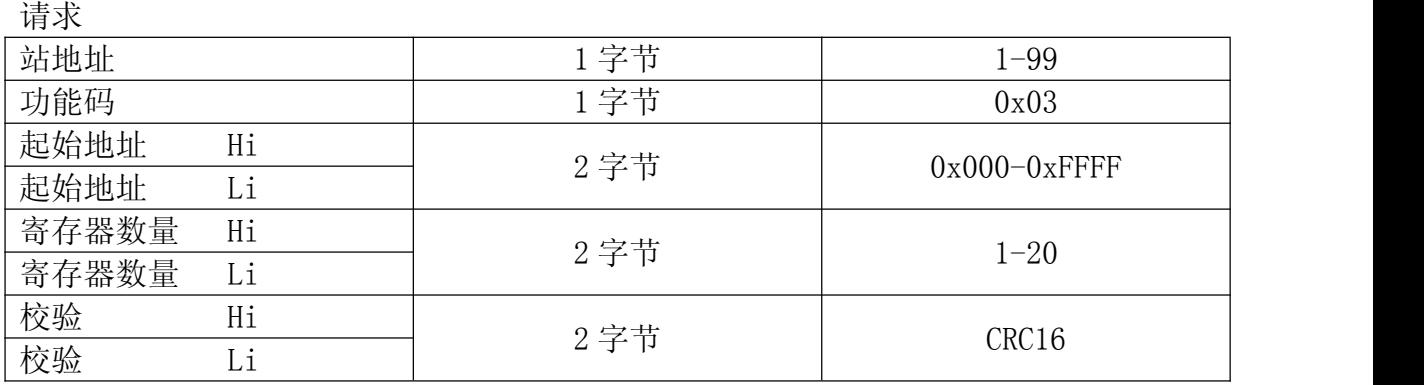

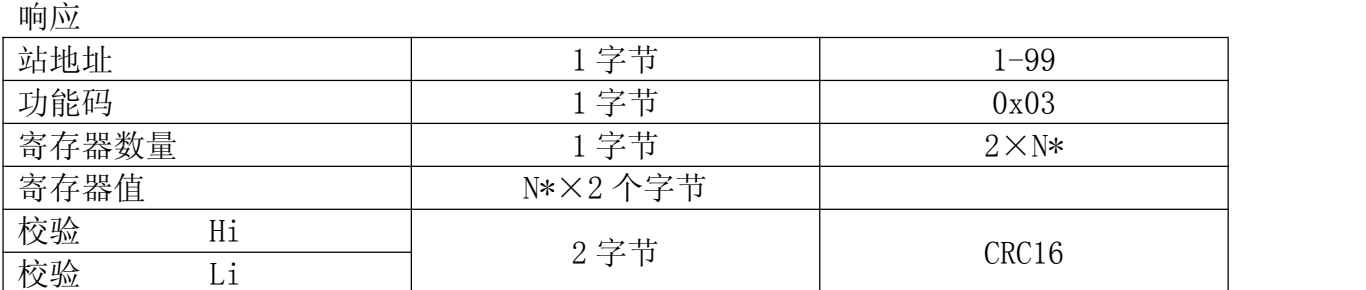

address(仪表地址)+03H+xxH(寄存器高地址)+xxH(寄存器低地址)+xxH(寄存器 数高位)+xxH(寄存器数低位)+CRCH(校验高位)+CRCL(校验低位)。

仪表回传

address(仪表地址)+03H+xxH(字节数)+xxH(高字节)+ +xxH(低字节)+CRCH (校验高位)+CRCL(校验低位)。

如: 总累计为 10000.84, 整数部分转化为长整形 16 进制数为: 00002710H, 小数部 分 0.84 转化为浮点型为: 3F570A3DH, 仪表地址为 1, 总累计值寄存器地址为 03, 则 读指令和回传结果如下:

上位机发送:01H 03H 00H 03H 00H 04H B4H 09H

仪表回传:01H 03H 08H 00H 00H 27H 10H 3FH 57H 0AH 3DH 28H 76H 1.2.写数据:

请求 おおし しんしゃ しんしゃ しんしゃく しんしゃく

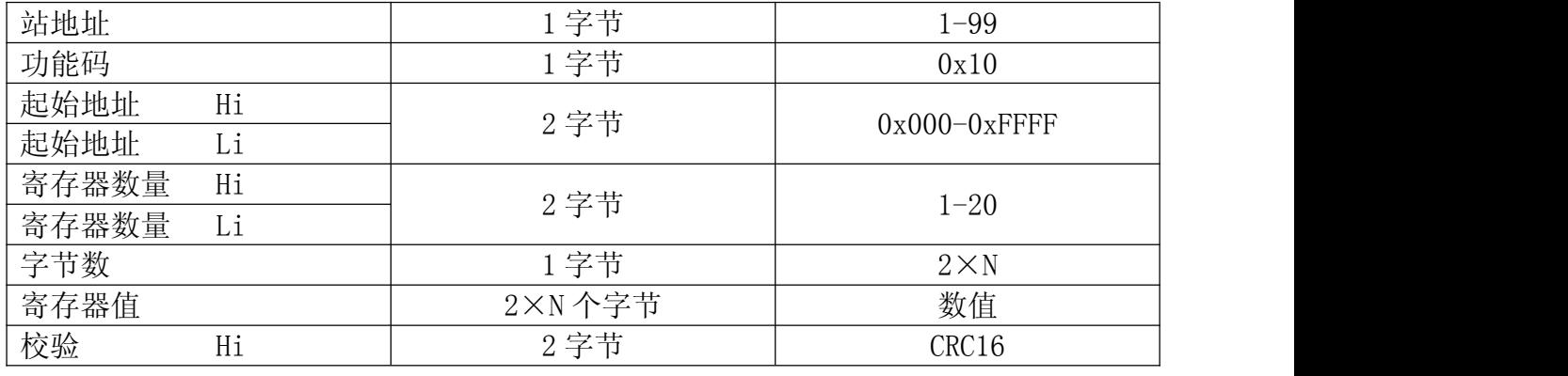

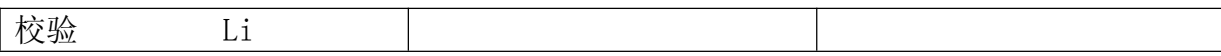

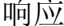

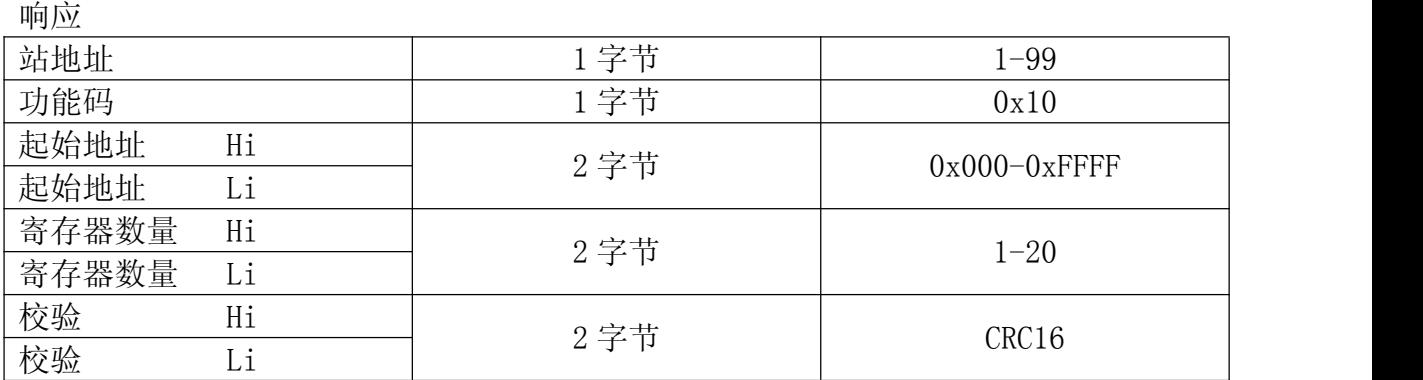

address(仪表地址)+10H+xxH(寄存器高地址)+xxH(寄存器低地址)+xxH(寄 存器数高位)+xxH(寄存器数低位)+xxH(总字节数)+xxH(高字节)+---+xxH(低 字节)+CRCH(校验高位)+CRCL(校验低位)。

如仪表接收正确后,将回传:address(仪表地址)+10H+xxH(寄存器高地址)+xxH (寄存器低地址)+xxH(寄存器数高位)+xxH(寄存器数低位)+CRCH(校验高位)+CRCL (校验低位)。

其中根据数据不同,数据包含的字节数也可能不同,传送字节时将按高字节在前 低字节在后的原则。

如:要将设定流量写为 100(符点数),首先我们知道设定流量的地址为 9C51H, 而 100 的 4 字节符点数表示为: 42C80000H, 故发送数据如下:

01H 10H 9CH 51H 00H 02H 04H 42H C8H 00H 00H 5BH DFH 仪表接收正确后将回传从最前面到寄存器数低位的数及校验。

01H 10H 9CH 51H 00H 02H 3EH 49H

当设置范围超标或地址不在范围时,回复时将功能字节 10H 加 80H 后,回传从最前 面到寄存器数低位的数及校验。

1.3.读班产量

9D00H 9D01H 为 1 班当日产量 9D02H 9D03H 为 1 班前 1 日产量

… …

9D3CH 9D3dH 为 1 班前 30 日产量

9E00H 9E01H 为 2 班当日产量 9E02H 9E03H 为 2 班前 1 日产量

… …

9E3CH 9E3dH 为 2 班前 30 日产量

9F00H 9F01H 为 3 班当日产量 9F02H 9F03H 为 3 班前 1 日产量

… …

9F3CH 9F3dH 为 3 班前 30 日产量

A000H A001H 为 4 班当日产量 A002H A003H 为 4 班前 1 日产量

… …

#### 1.4 读屏幕功能

地址:A028 (41000) ~A091(41063) 共 64 个字节

例: 01 03 A0 28 00 20 E6 1A (读当前显示屏幕的内容)

写按键:地址:A410 (42000)

例:01 10 A4 10 00 键码 校验

备注:连续地址参数可一次读写多个。

- 2.寄存器地址
- 2.1 可读写寄存器

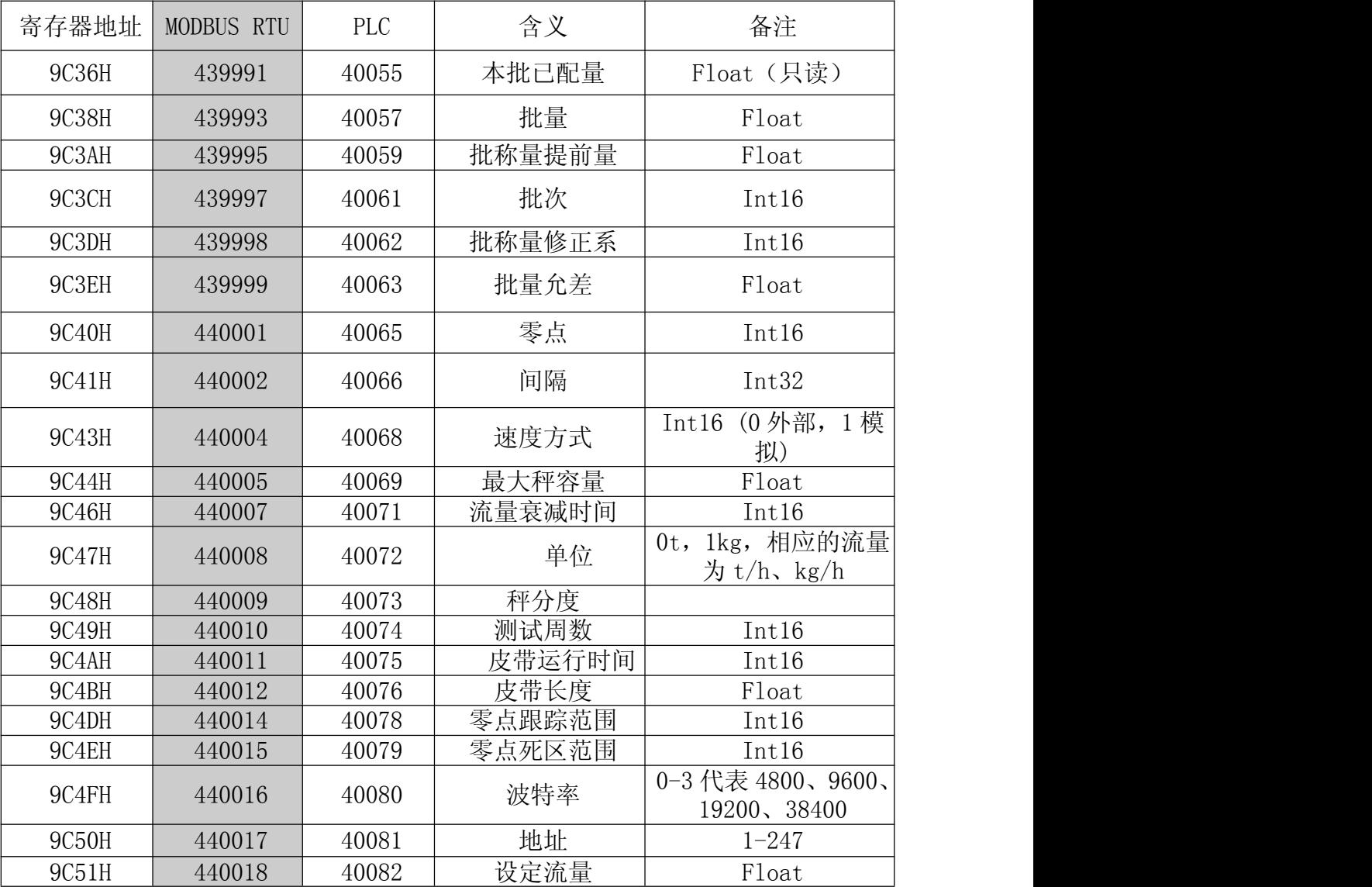

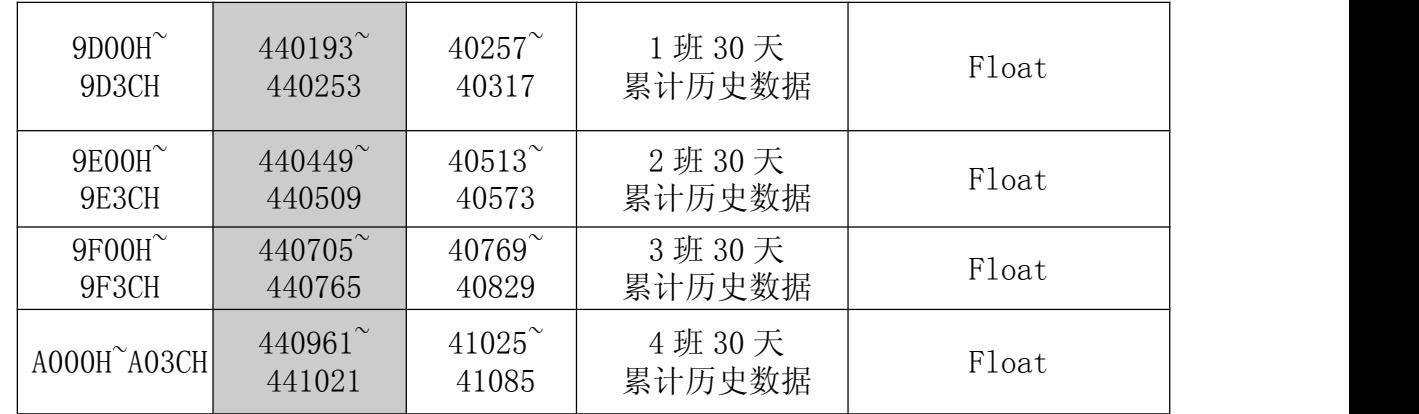

2.2.只读寄存器地址

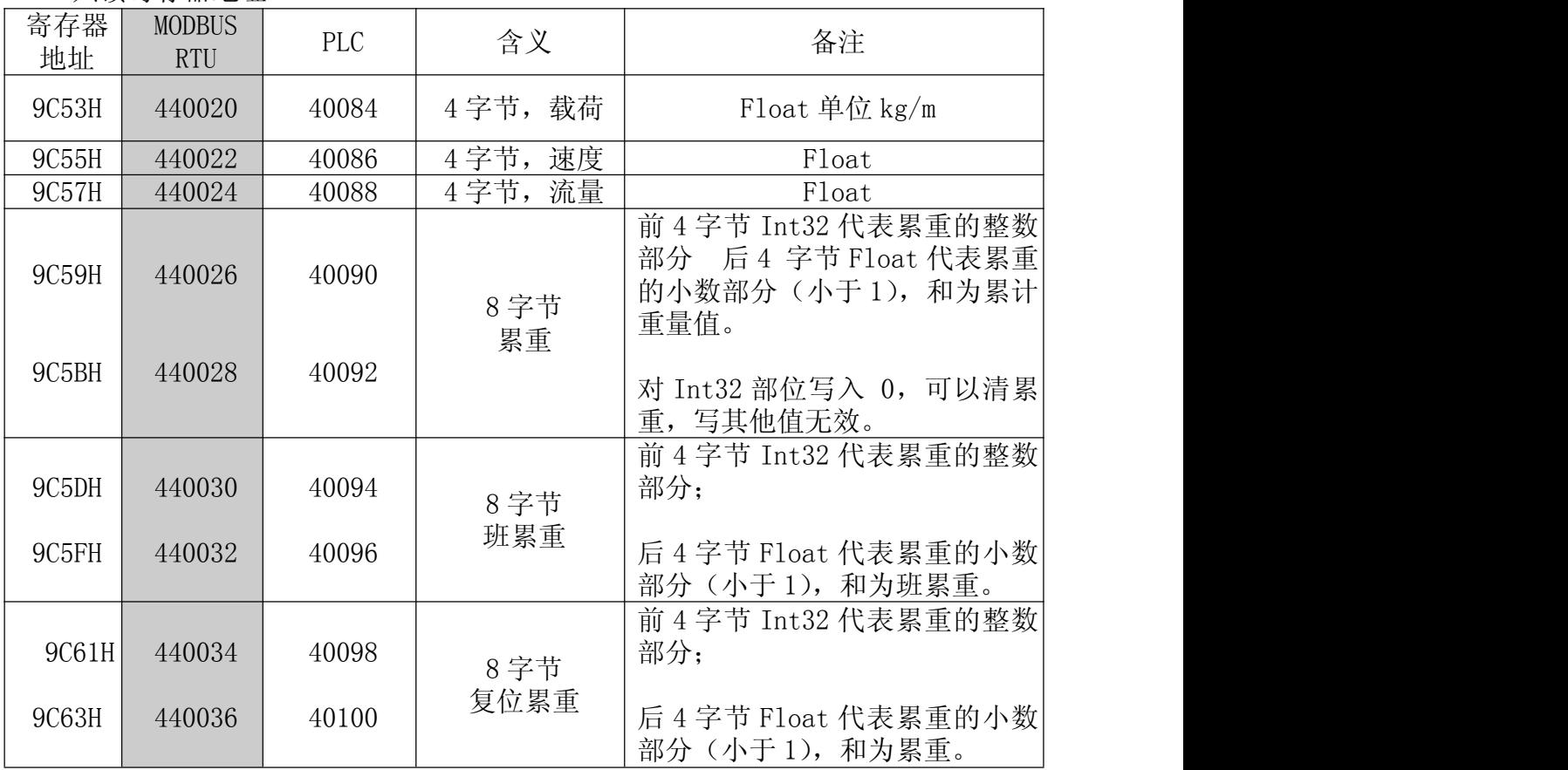

### <span id="page-40-0"></span>七:附录

#### <span id="page-40-1"></span>7.1 电流校验

仪表出厂前,已经对输入输出的模拟电流值进行了标准化校准。在使用现场,当控 制仪表与上位机、PLC 或 DCS 连接时,若要避免仪表与系统之间电流传输中的数值差异, 可以对仪表再次进行电流校验,以满足现场使用的要求。

#### <span id="page-40-2"></span>7.1.1 输出电流校验

关电源, 按住 C 键不放, 打开电源, 直到屏幕要求输入密码, 输入 4.00, 按"确 认"软键,仪表显示模拟电流下限值校验界面,画面中"菜单调整"后的数值为对应的 DA 码值。把现场的标准电流表(mA)接入仪表的"模拟电流"端口上。

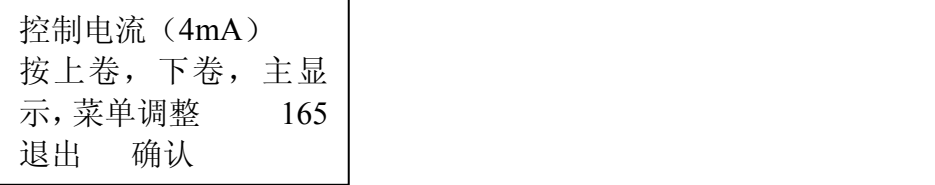

1)模拟电流输出校验:

a.调整 DA 码值(按 加 1,按 减 1,按 加 10,按 减 10,下同), 主显示 菜 单使电流表为 4mA, 按"确认"软键保存。仪表又显示模拟电流上限值校验界面。

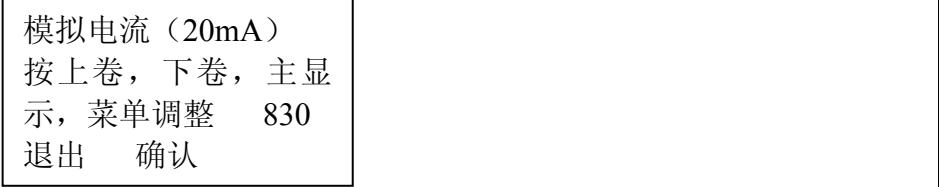

b. 调整 DA 码值, 使电流表为 20mA, 按"确认"软键保存。仪表又显示控制电流下限值 校验的界面,把电流表改接入到仪表的"控制电流"端口上。

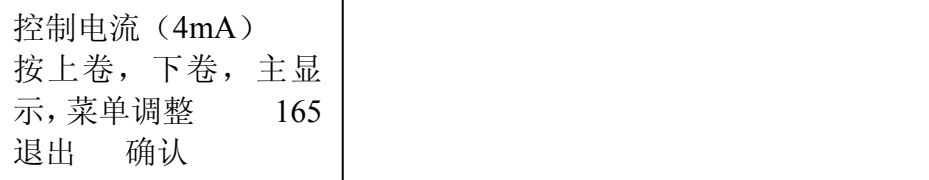

2)控制电流输出校验:

a. 调整 DA 码值, 使电流表为 4mA, 按"确认"软键保存, 仪表又显示控制电流

上限值校验界面。

控制电流 (20mA) 按上卷,下卷,主显 示,菜单调整 830 退出 确认

b. 调整 DA 码值, 使电流表为 20mA, 按"确认"软键保存, 按"退出"软键完成输 出电流的校验。

<span id="page-41-0"></span>7.1.2 输入电流校验

关电源, 按住 C 键, 打开电源, 直到屏幕要求输入密码, 输入 4.02, 按"确认" 软键进行流量给定值输入电流校验, 仪表显示输入电流(电压)下限值校验界面。

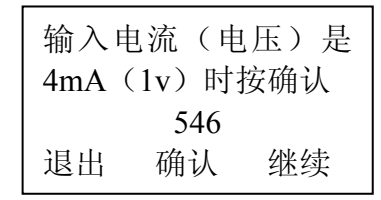

a. 在仪表的"远程电流"输入端接入 4mA 电流 (或 1v 电压), 等显示的 AD 值稳 定后, 按"确认"软件键保存, 仪表又显示输入电流(电压)上限值校验界面。

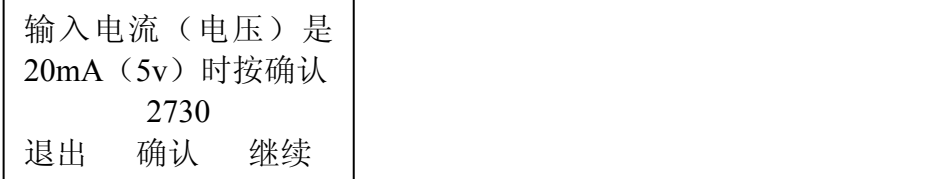

b. 在仪表的"远程电流"输入端接入 20mA 电流 (或 5v 电压), 等显示的 AD 值稳 定后,按"确认"软键保存,按"退出"软键完成输入电流校验。

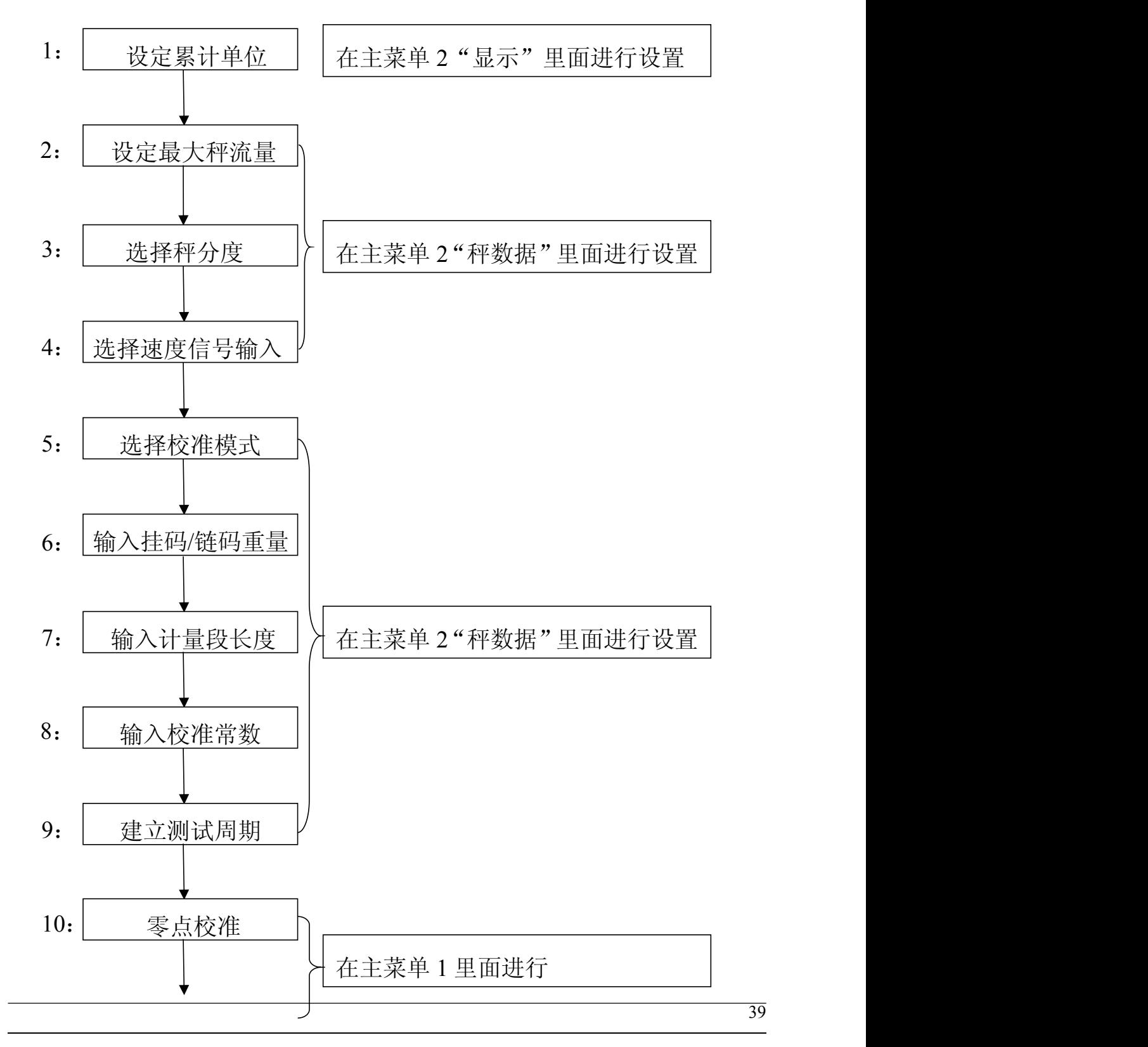

<span id="page-42-0"></span>7.2 标秤流程图:

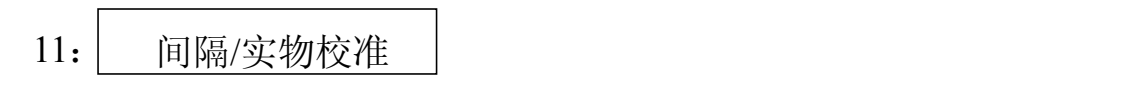

(具体校秤步骤见第五章)